# レブロ テクニカルガイド

# **NYK SYSTEMS**

# プロパティの保存・読み込み・参照

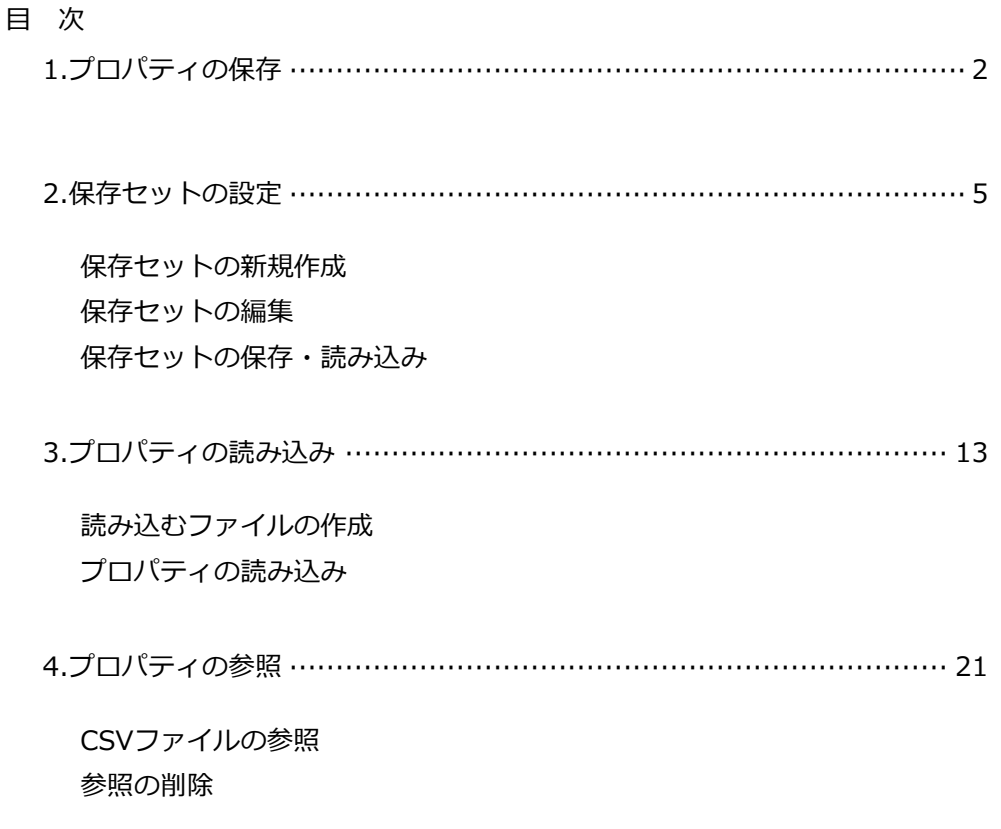

更新日:2023/5/8 Rebro2023対応

# 1.プロパティの保存

モデル要素のプロパティ情報を、カンマ区切り(\*.csv)またはタブ区切り(\*.txt)のテキストファイルに保存し ます。

カンマ区切りのテキストファイルは、Excel等、他のアプリケーションで使用することができます。

タブ区切りのテキストファイルは、メモ帳などでファイルを開き、内容をコピーしてExcelに貼り付けて使用 することができます。

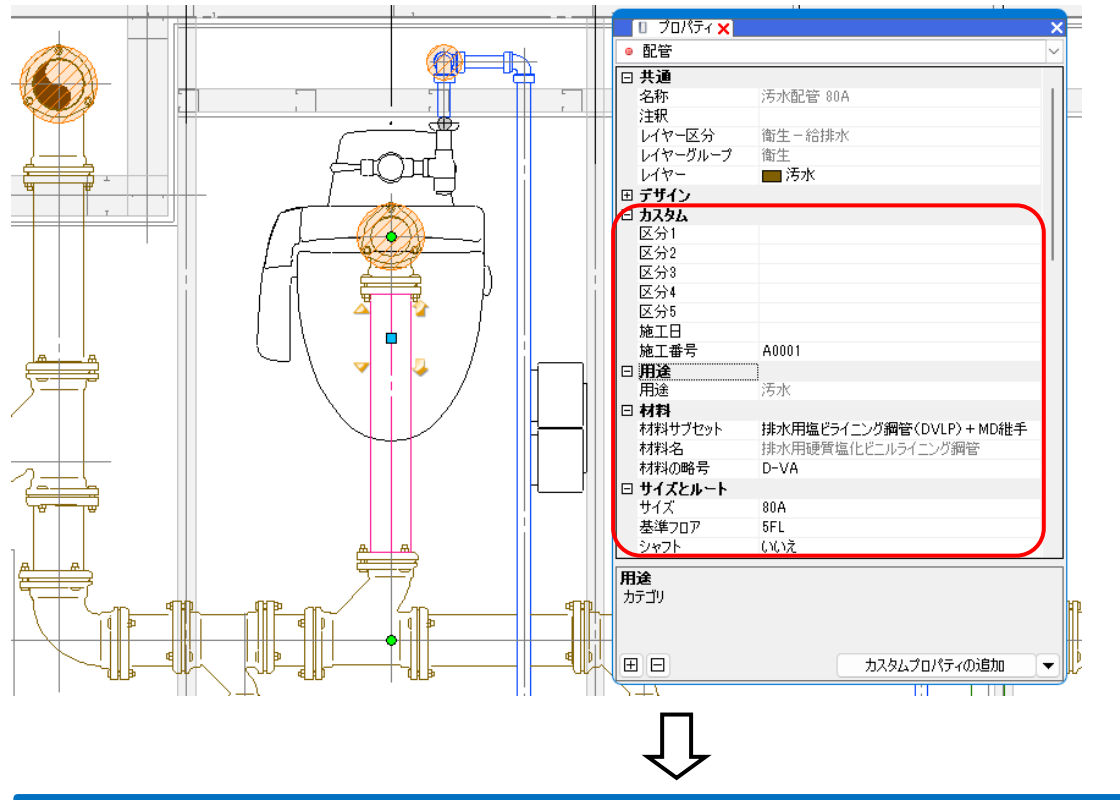

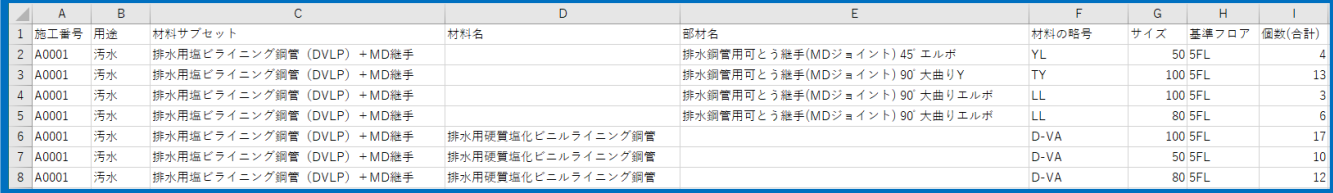

[ツール]タブ-[プロパティ]をクリック **1** し、[プロパティの保存]をクリックしま す。

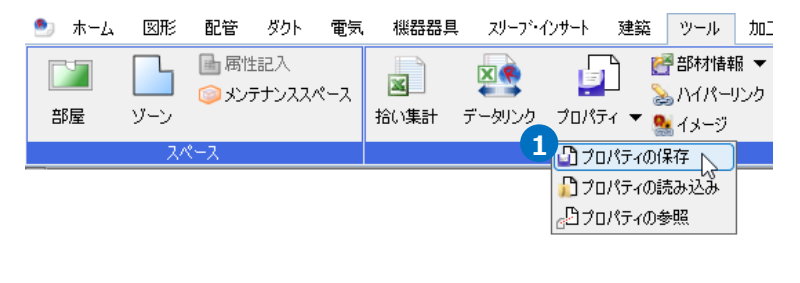

●』 ホーム 図形 配管 ダクト 電気 機器器具 スリープ・インサート 建築 ツール 加工 表示 アドイン <mark>41</mark> プロパティの保存

文字コード 2011-KUTF-8)

区切り文字 カンマ区切り

▼編集

● 図面全体を拾う<br>○ カルントビュー内で拾う 2 ま長拾い<br>○ 選択要素の範囲内で拾う 2 まま、スパイラルダクトを実長で拾います)

● 開始する ▼ O 図面全体を拾う

2 プロパティ情報を保存する要素の範囲を 指定します。

「図面全体を拾う」を選択すると、図面 の全ての要素を対象にプロパティを保存 します。

「カレントビュー内で拾う」を選択する と、指定したビューに表示されている要 素を対象にプロパティを保存します。

「選択要素の範囲内で拾う」を選択する と、選択した要素を対象にプロパティを 保存します。

3 保存セットを選択します。

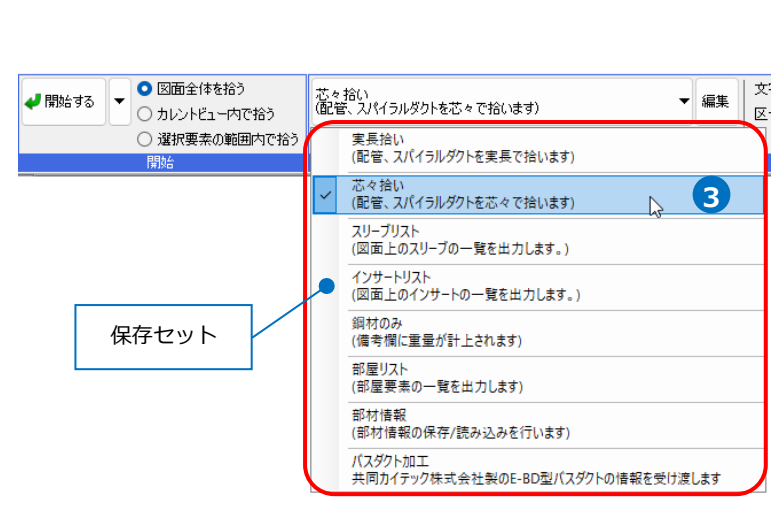

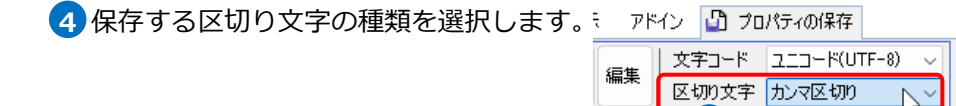

**4**

九/マ区切り<br><mark>タブ区切り</mark>

「カンマ区切り」を選択すると、(\*.csv)で保存します。

※Excelで開いた場合

※メモ帳で開いた場合

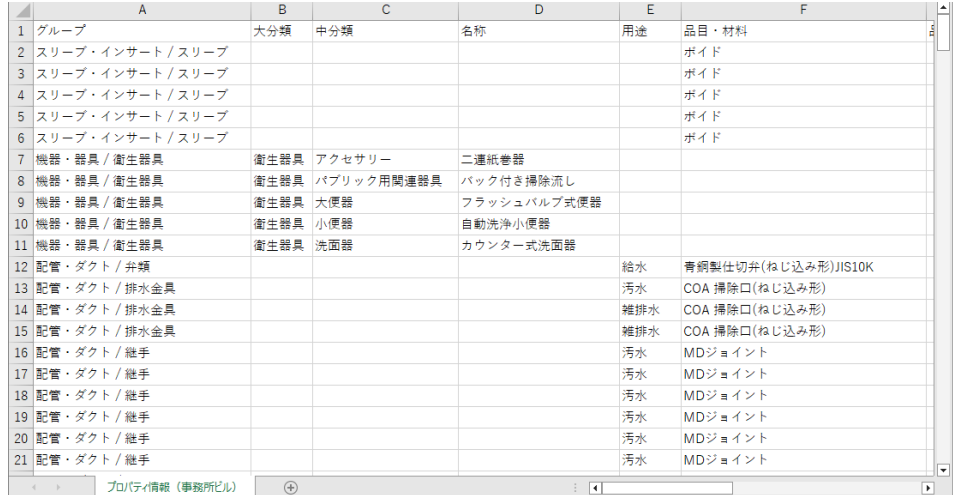

### 「タブ区切り」を選択すると、(\*.txt)で保存します。

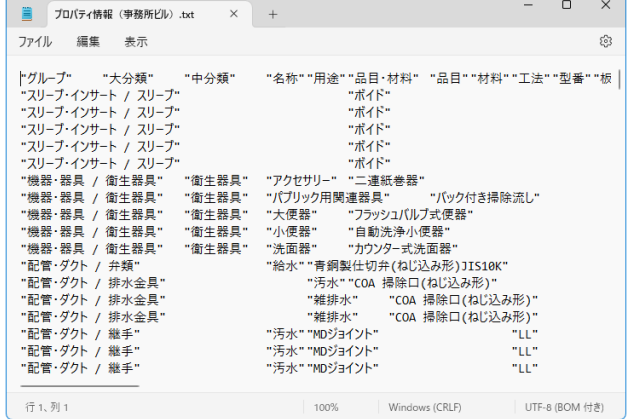

```
5「開始する]をクリックします。
```
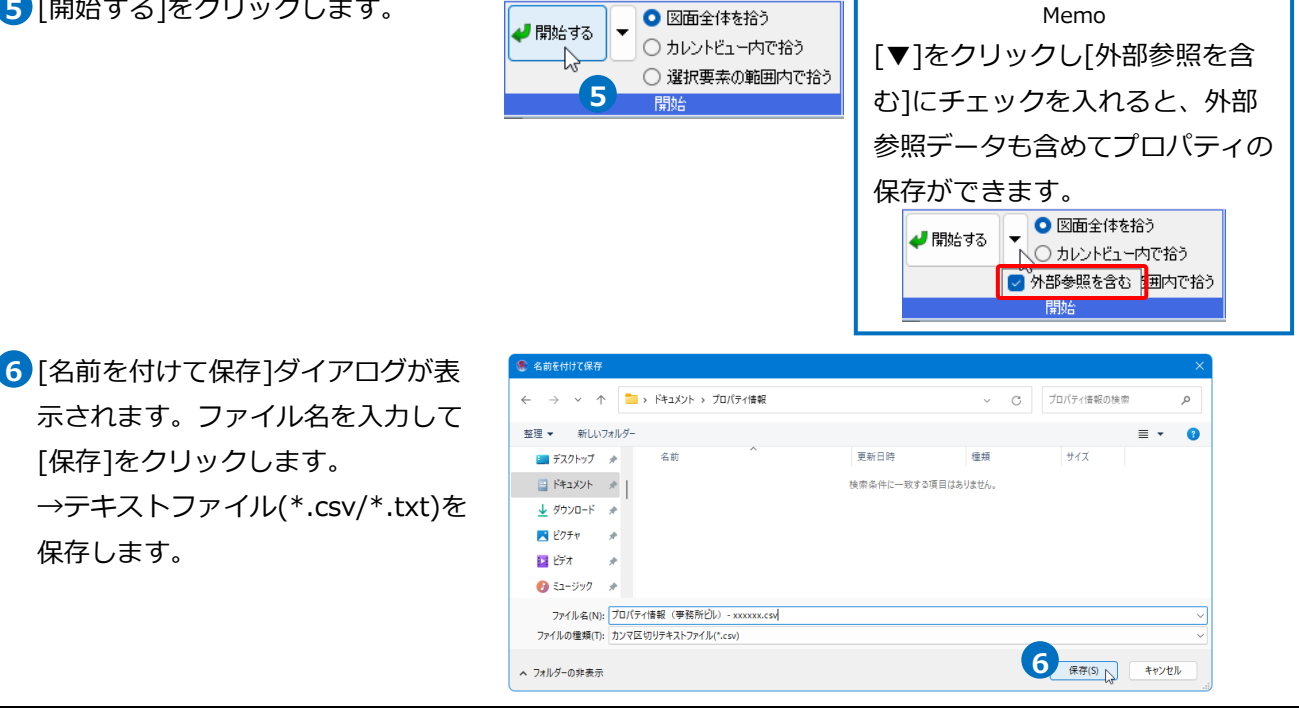

# 2.保存セットの設定

プロパティの保存項目を設定する保存セットを作成、編集します。

### **保存セットの新規作成**

[ツール]タブ-[プロパティ]をクリックし、[プロ **1** パティの保存]より[編集]をクリックします。

2 [保存項目の設定]ダイアログの[新規作成]をクリ ックします。

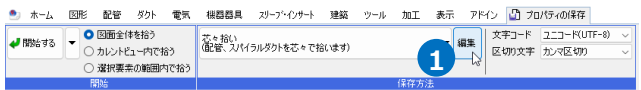

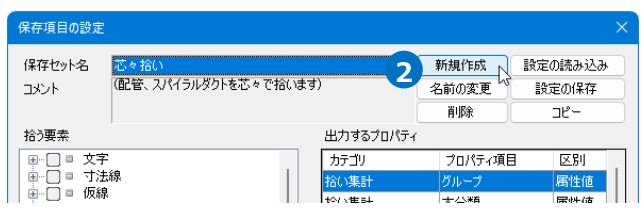

<mark>3</mark> [保存セット]ダイアログで保存セット名とコメ ントを入力します。

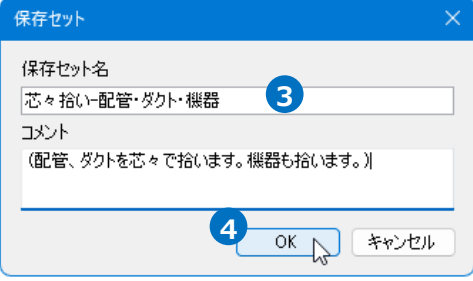

4 [OK]をクリックします。

<mark>5</mark> [拾う要素]でプロパティを保存する要素名に チェックを入れます。

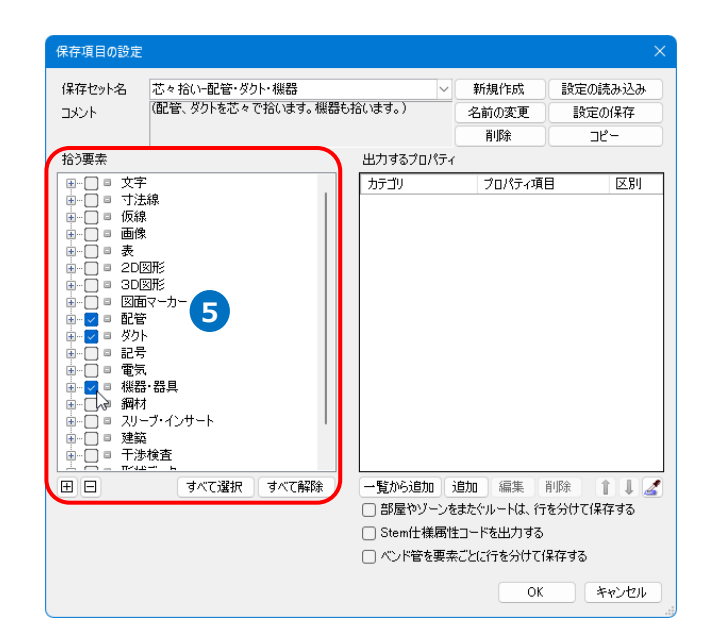

[出力するプロパティ]の項目を設定します。 **6** [追加]をクリックします。

→「出力するプロパティ項目]ダイアログが表示さ れます。

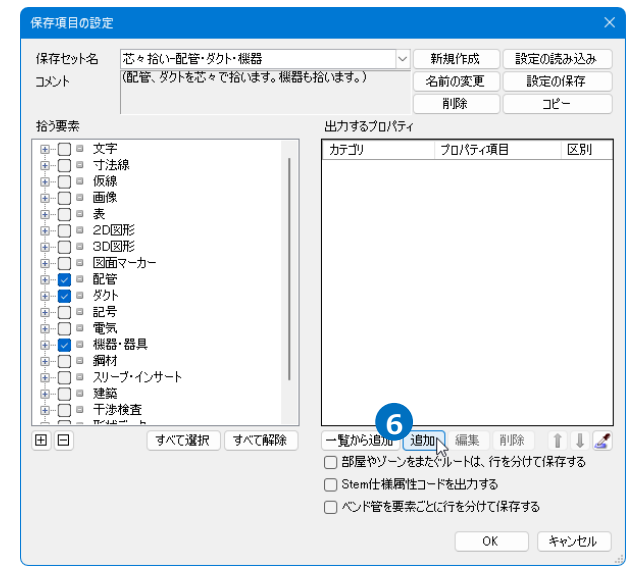

### [カテゴリ][プロパティ項目]を選択します。 **7**

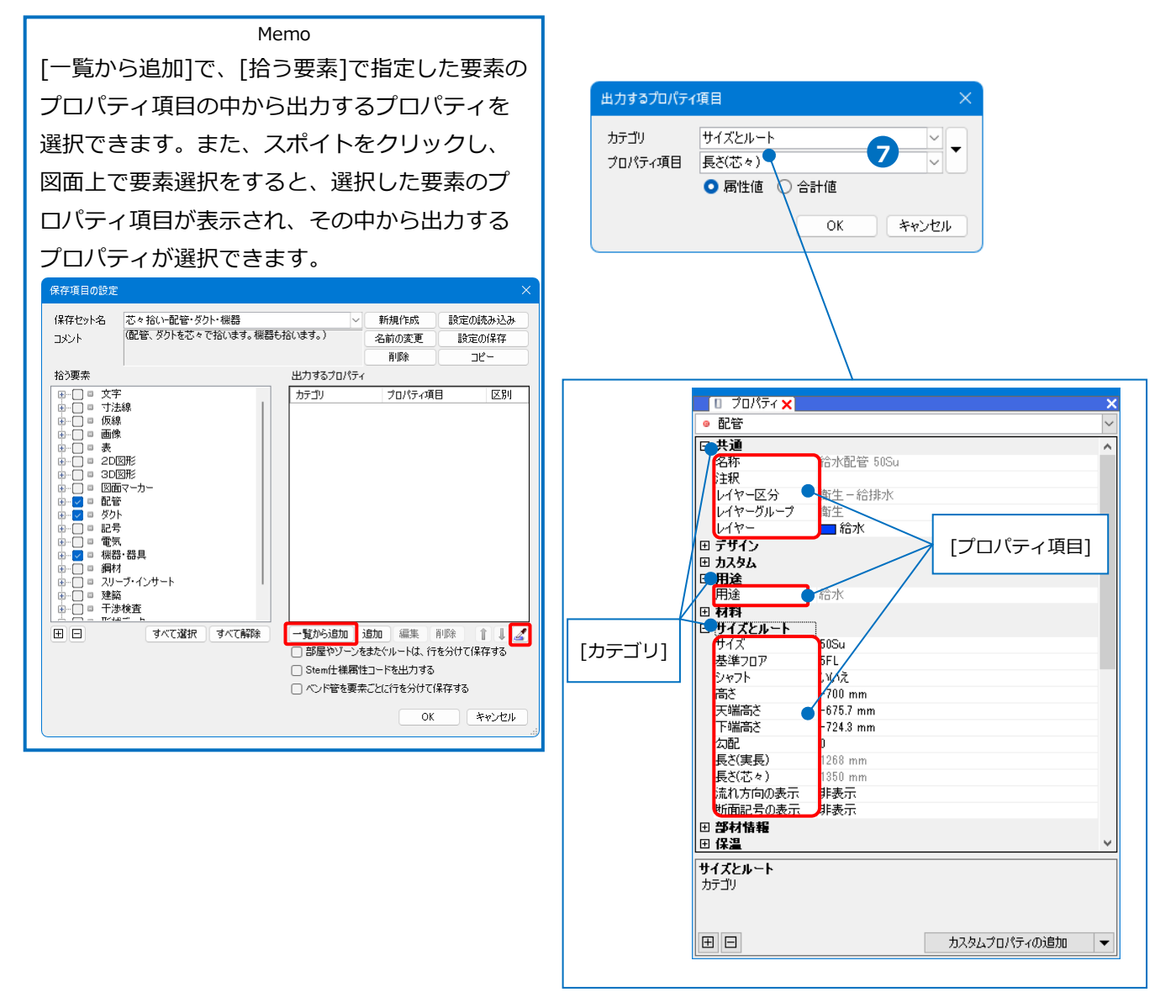

「属性値」または「合計値」を選択します。 **8**

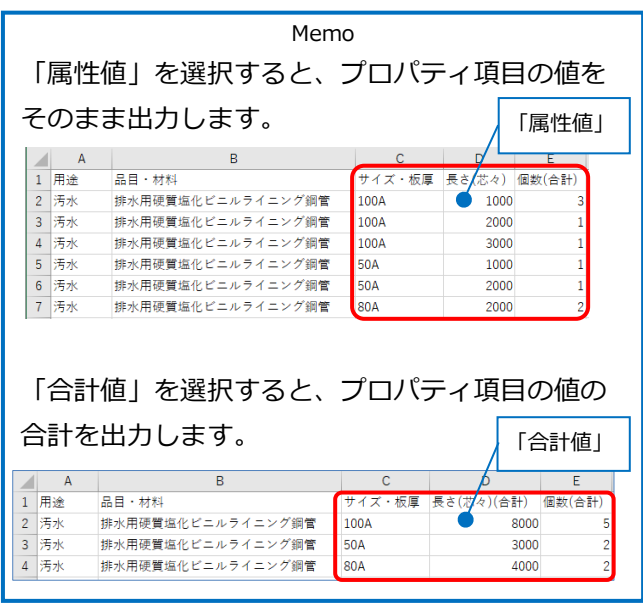

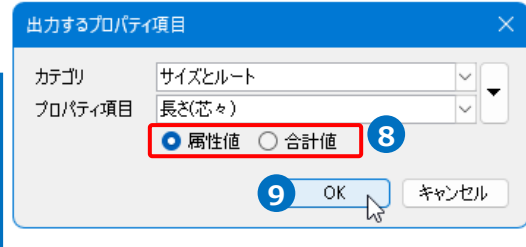

9 [OK]をクリックします。

→「出力するプロパティ]に項目が追加され ます。

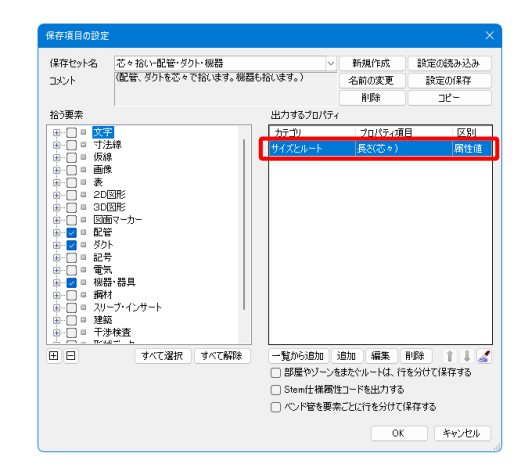

出力する項目を追加し、[OK]をクリックします。 **10** →作成した保存セット名がリボンのドロップダウ ンメニューに追加されます。

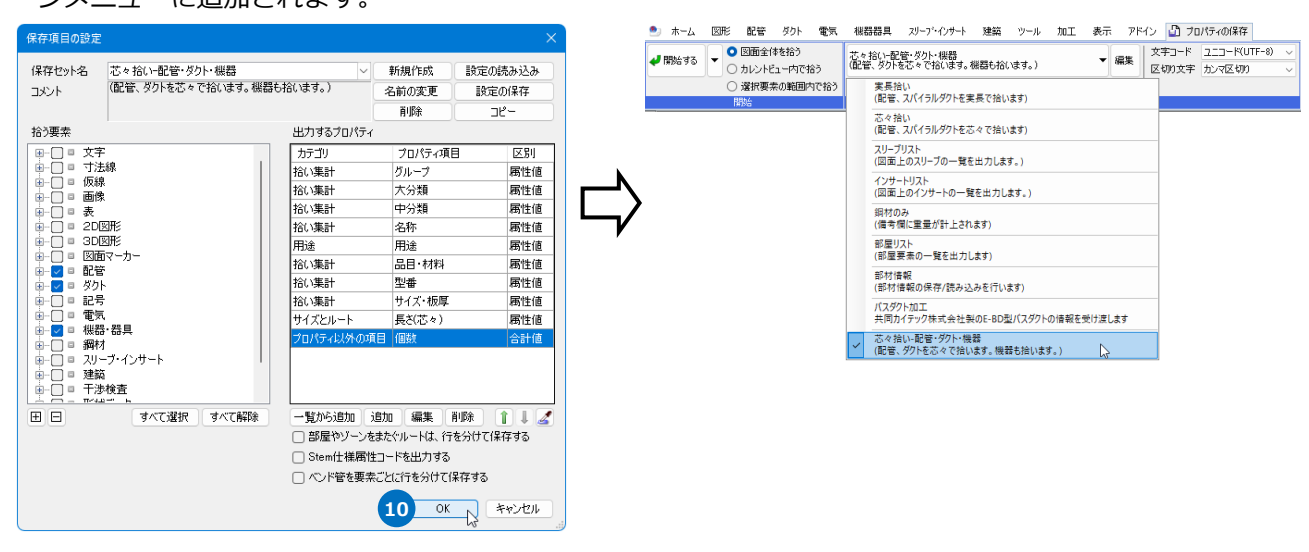

補足説明

カテゴリを「プロパティ以外の項目」にするとプロパティ項目にない情報を出力することができます。

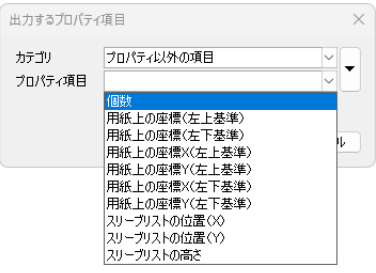

・要素の個数を出力したい場合

[プロパティ項目]:「個数」

・要素の用紙上の座標を出力したい場合

[プロパティ項目]:「用紙上の座標(左上基準)」、「用紙上の座標(左下基準)」、「用紙上の座標X(左上基 準)」、「用紙上の座標Y(左上基準)」、「用紙上の座標X(左下基準)」、「用紙上の座標 Y(左下基準)」

- ・スリーブリストの値(位置や高さ)を出力したい場合 [プロパティ項目]:「スリーブリストの位置(X)」、「スリーブリストの位置(Y)」、「スリーブリストの高さ」
- ⚫ 補足説明

### **・[部屋やゾーンをまたぐルートは、行を分けて保存する]**

部屋やゾーンがある場合、「長さ」「重量」「加工方法」「加工DB」を部屋やゾーンごとに分けて出力するか どうかを設定します。

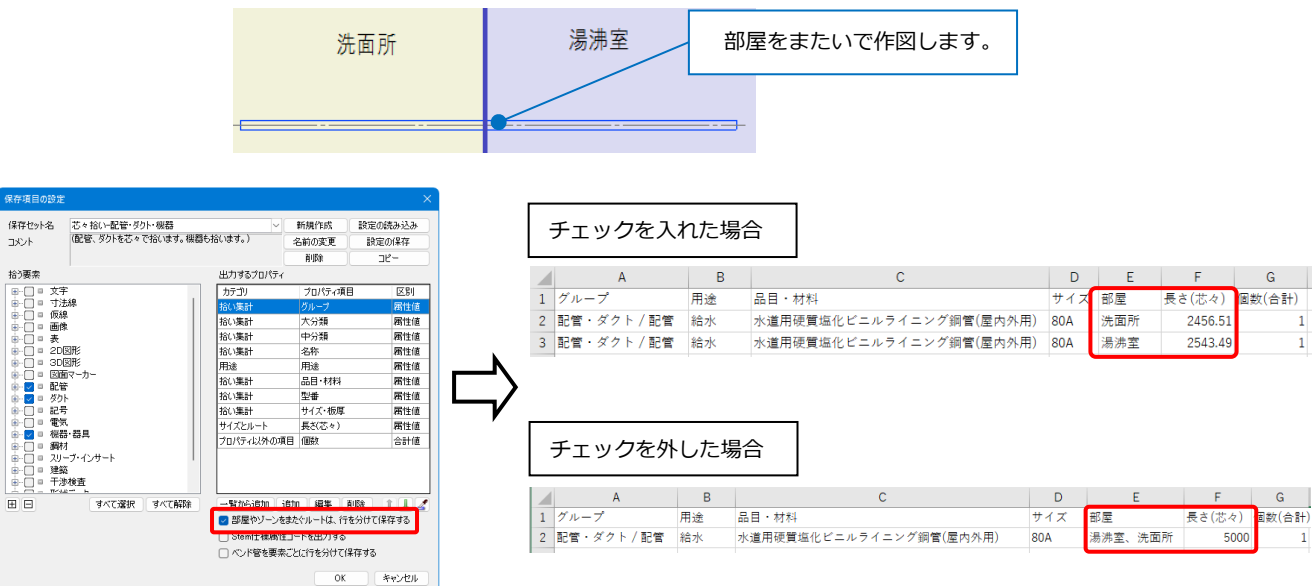

#### **・[Stem仕様属性コードを出力する]**

チェックを入れると、出力するプロパティ項目にStemの仕様属性コードが設定されていれば、そのコードを使 用します。

### **・[ベンド管を要素ごとに行を分けて保存する]**

ベンドで接続されているルートに対して、直部ごとに個々にプロパティを出力するか、1本にまとめて出 ,<br>保存頂目 力するかを設定します。 直管の部分長さ 保存セット名 新規作成 時定の終み込み

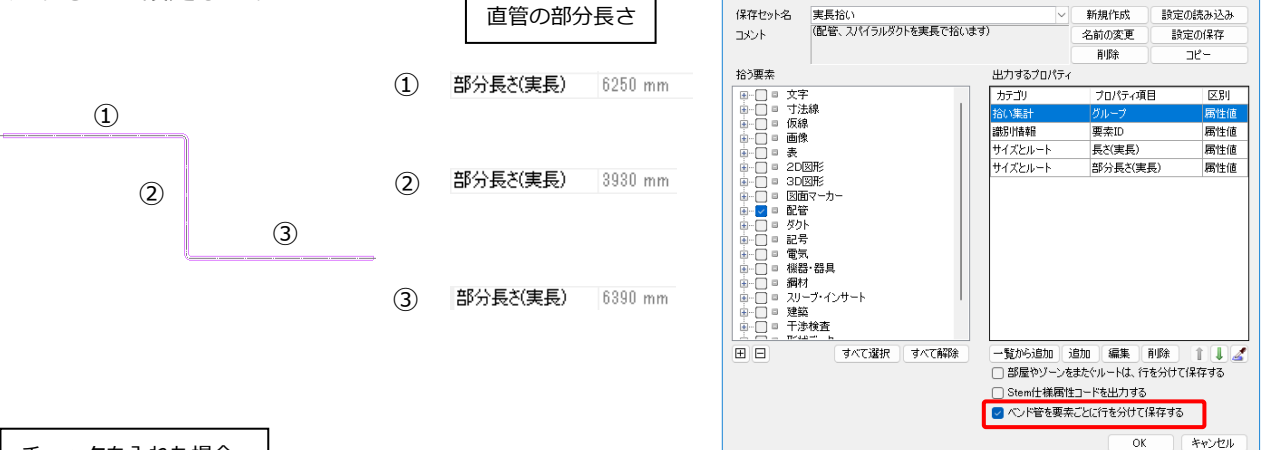

チェックを入れた場合

ベンドに接続する個々の直部ごとにプロパティを出力します。

長さを出力する場合、直部の[長さ(実長)][長さ(芯々)]は、[部分長さ(実長)][部分長さ(芯々)]と同じ値で 出力されます。

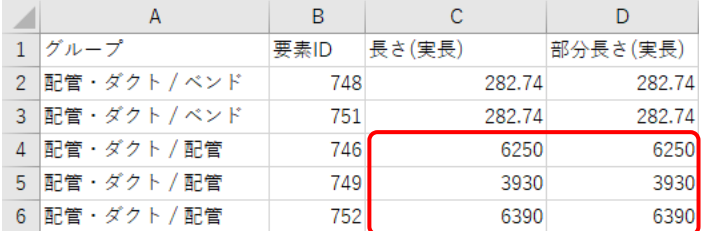

チェックを外した場合

ベンドで接続されているルートの直部を、1本の直部にまとめてプロパティを出力します。

流れ方向の最も端にある直部のプロパティを出力します。

長さを出力する場合、直部の[長さ(実長)][長さ(芯々)]は、ベンドも含めた長さが出力され、[部分長さ(実 長)][部分長さ(芯々)]は、[長さ(実長)][長さ(芯々)]と同じ値で出力されます。

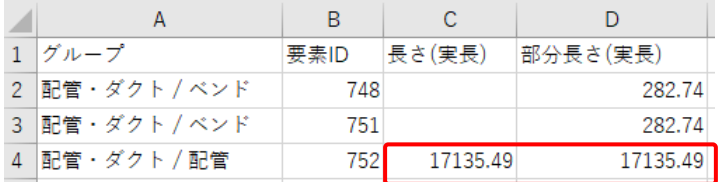

### **保存セットの編集**

### **対象、プロパティ項目の変更**

- [ツール]タブ-[プロパティ]をクリックし、[プロ **1** パティの保存]より編集する保存セットを選択し、 [編集]をクリックします。
- 2 「保存項目の設定]ダイアログの[拾う要素]で、 保存する要素を変更します。

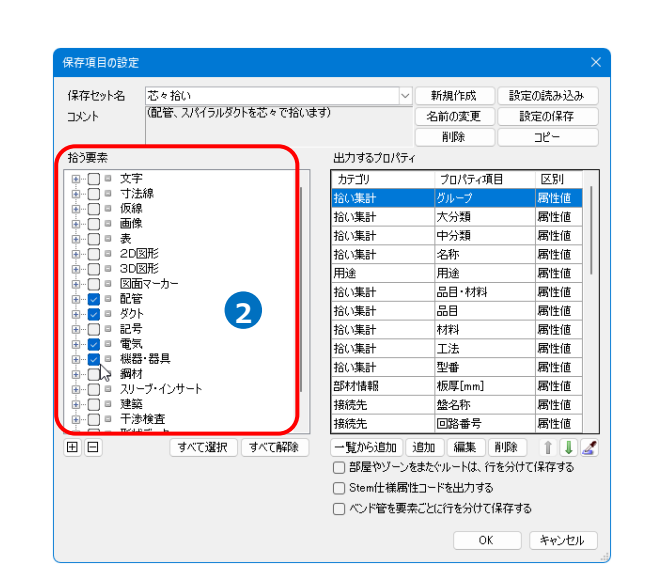

●』 ホーム 図形 配管 ダクト 電気 機器器具 ズリープ・インサート 建築 ツール 加工 表示 アドイン <mark>■】 プロパティの保存</mark>

あたい<br>「配管、スパイラルダクトを芯々で拾います)

● 開始する ▼ O 図面全体を拾う

○ カレントビュー内で拾う ○ 選択要素の範囲内で拾う **1**

<mark>3</mark> [出力するプロパティ]で、保存する項目を変更し ます。項目を指定し、[編集]をクリックします。

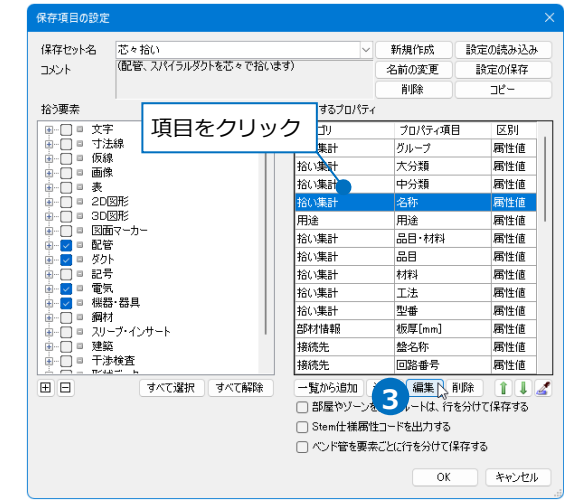

[出力するプロパティ項目]ダイアログで[カテゴ **4** リ]と[プロパティ項目]を変更します。

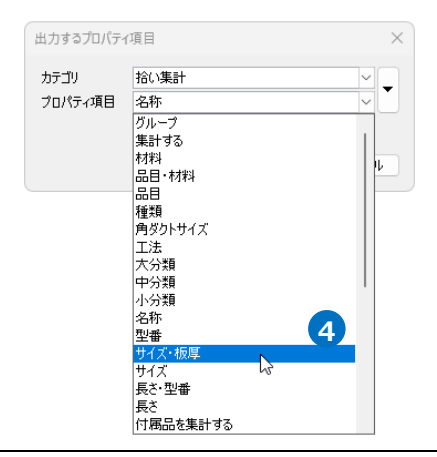

**プロパティ項目の削除**

[ツール]タブ-[プロパティ]をクリックし、[プロ **1** パティの保存]より編集する保存セットを選択 し、[編集]をクリックします。

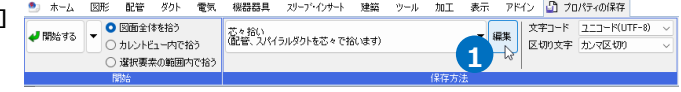

2 [保存項目の設定]ダイアログの[出力するプロパ ティ1から項目を指定し、「削除]をクリックしま す。

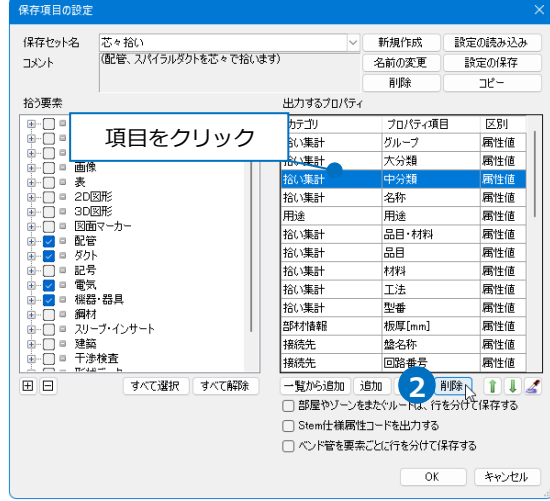

#### **表示順の変更**

保存したテキストファイルは、[出力するプロパティ]の項目の順に左から表示されます。

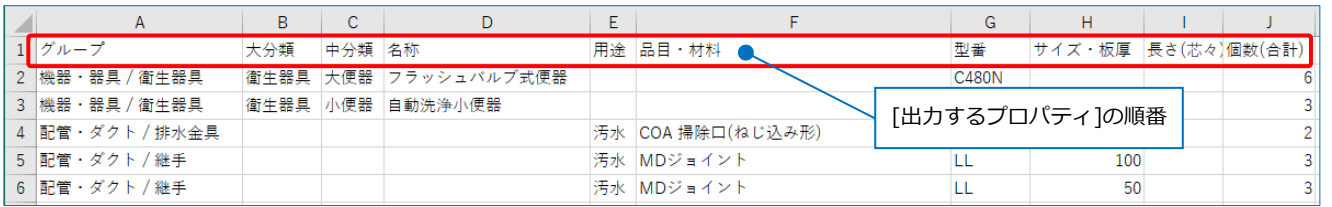

[ツール]タブ-[プロパティ]をクリックし、[プロ **1** パティの保存]より編集する保存セットを選択 し、[編集]をクリックします。

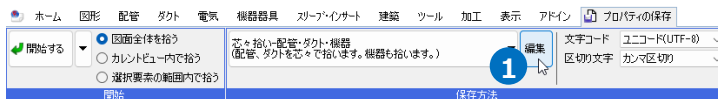

2 「保存項目の設定]ダイアログの[出力するプロパ ティ]で表示順を変更する項目を指定し、矢印を クリックします。

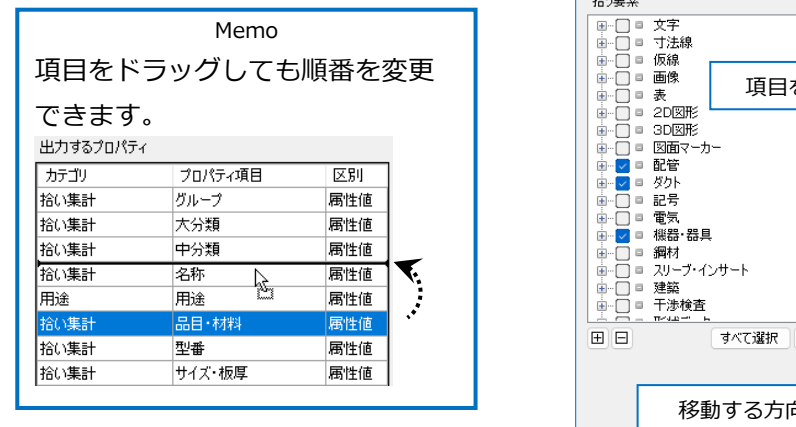

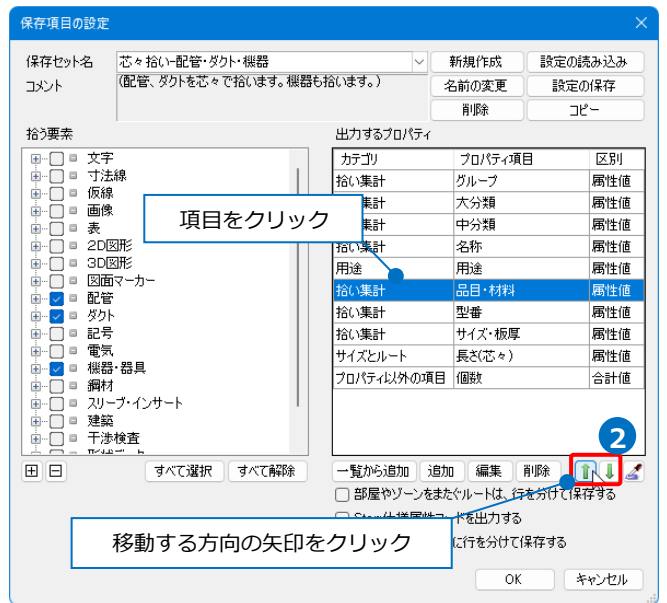

### **保存セットの保存・読み込み**

作成した保存セットを他のPCに受け渡すには設定ファイルを作成します。

### **設定ファイルを保存する**

- [ツール]タブ-[プロパティ]をクリックし、 **1** [プロパティの保存]より保存セットを選択し て[編集]をクリックします。
- 2 「保存項目の設定]ダイアログより「設定の保存] をクリックします。 →[設定の保存]ダイアログが開きます。
- 3 「設定の保存]ダイアログでファイル名を入力 して[保存]をクリックします。 →プロパティ情報の出力設定ファイル
	- (\*.RebroPropertyExport)を保存します。

### **設定ファイルを読み込む**

- [ツール]タブ-[プロパティ]をクリックし、[プ **1** ロパティの保存]より[編集]をクリックしま す。
- 2 [保存項目の設定]ダイアログより[設定の読み 込み]をクリックします。
	- →[設定の読み込み]ダイアログが開きます。
- 3 「設定の読み込み]ダイアログからプロパティ 情報の出力設定ファイル
	- (\*.RebroPropertyExport)を選択し、[開く] をクリックします。
	- →保存セットが追加されます。

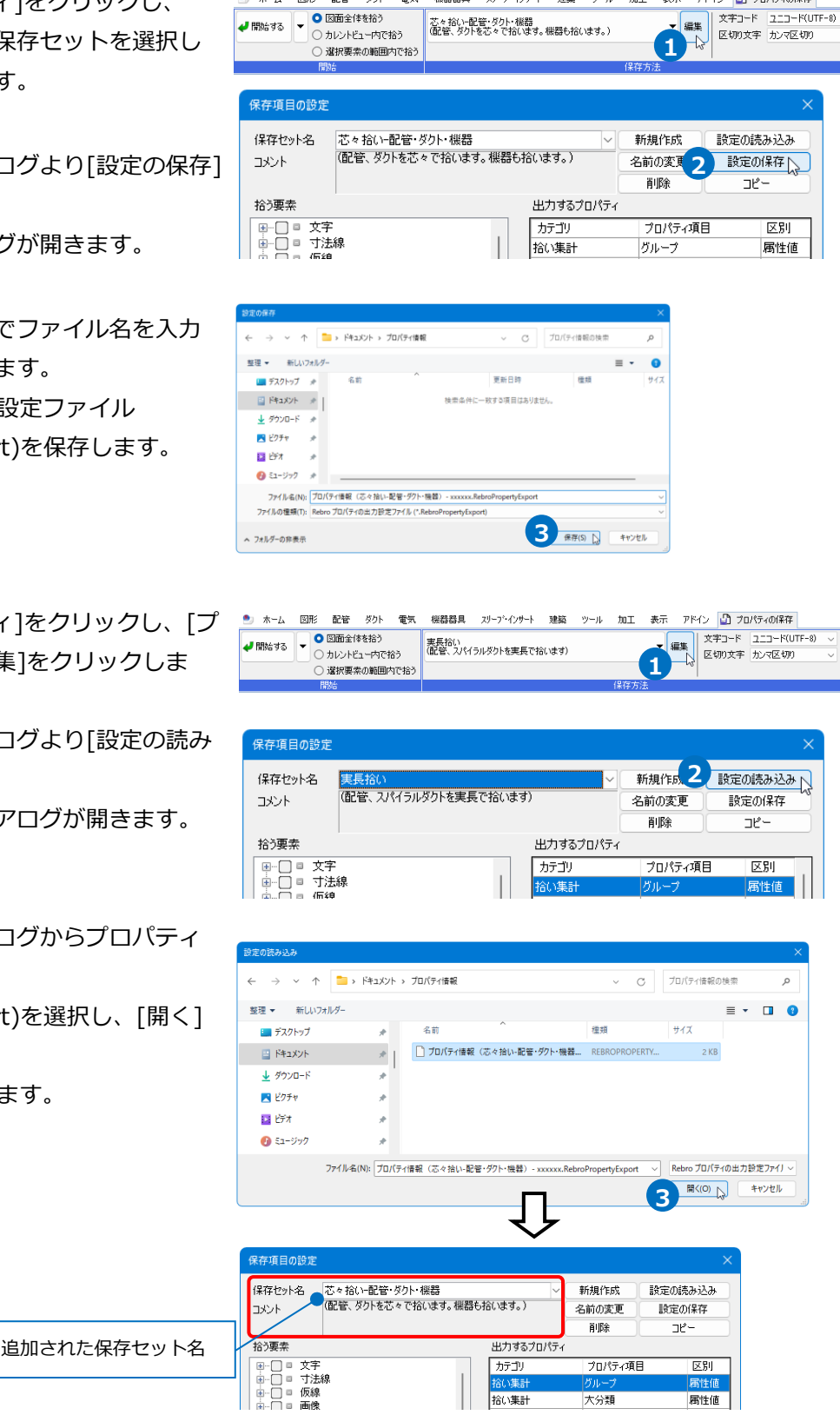

●』 ホーム 図形 配管 ダクト 電気 機器器具 ズリープ・インサート 建築 ツール 加工 表示 アドイン ■ プロパティの保存

# 3.プロパティの読み込み

[プロパティの読み込み]コマンドで、[プロパティの保存]から出力したCSV形式ファイルの情報を、図面上の 要素に読み込むことができます。(読み込みに対応している項目についてはp.20を参照)

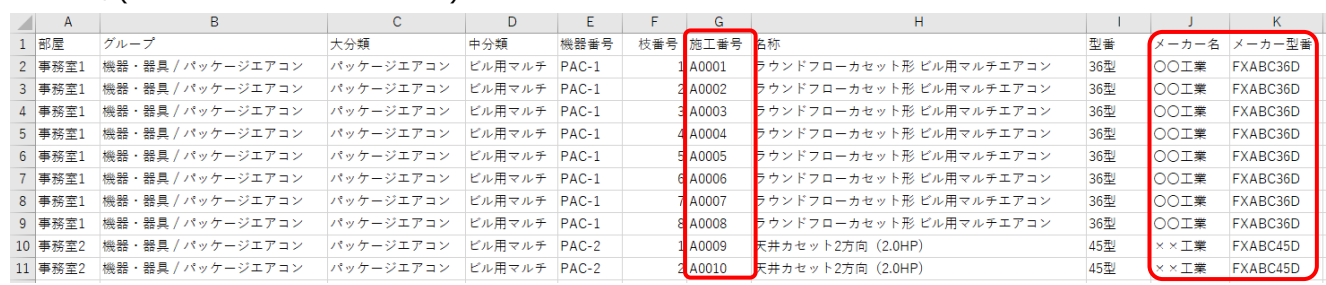

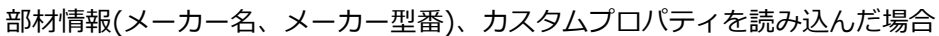

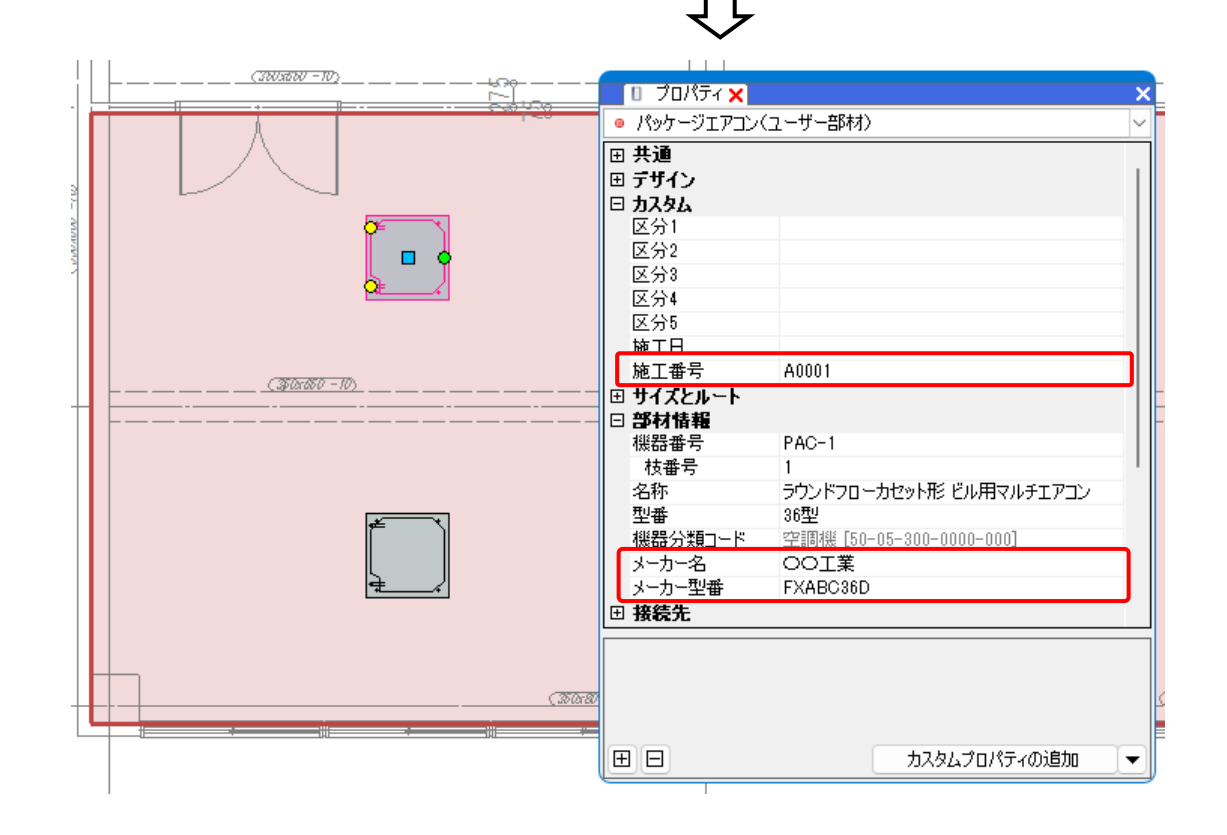

## **読み込むファイルの作成**

[プロパティの保存]でプロパティ情報を保存し、CSVファイルを出力します。

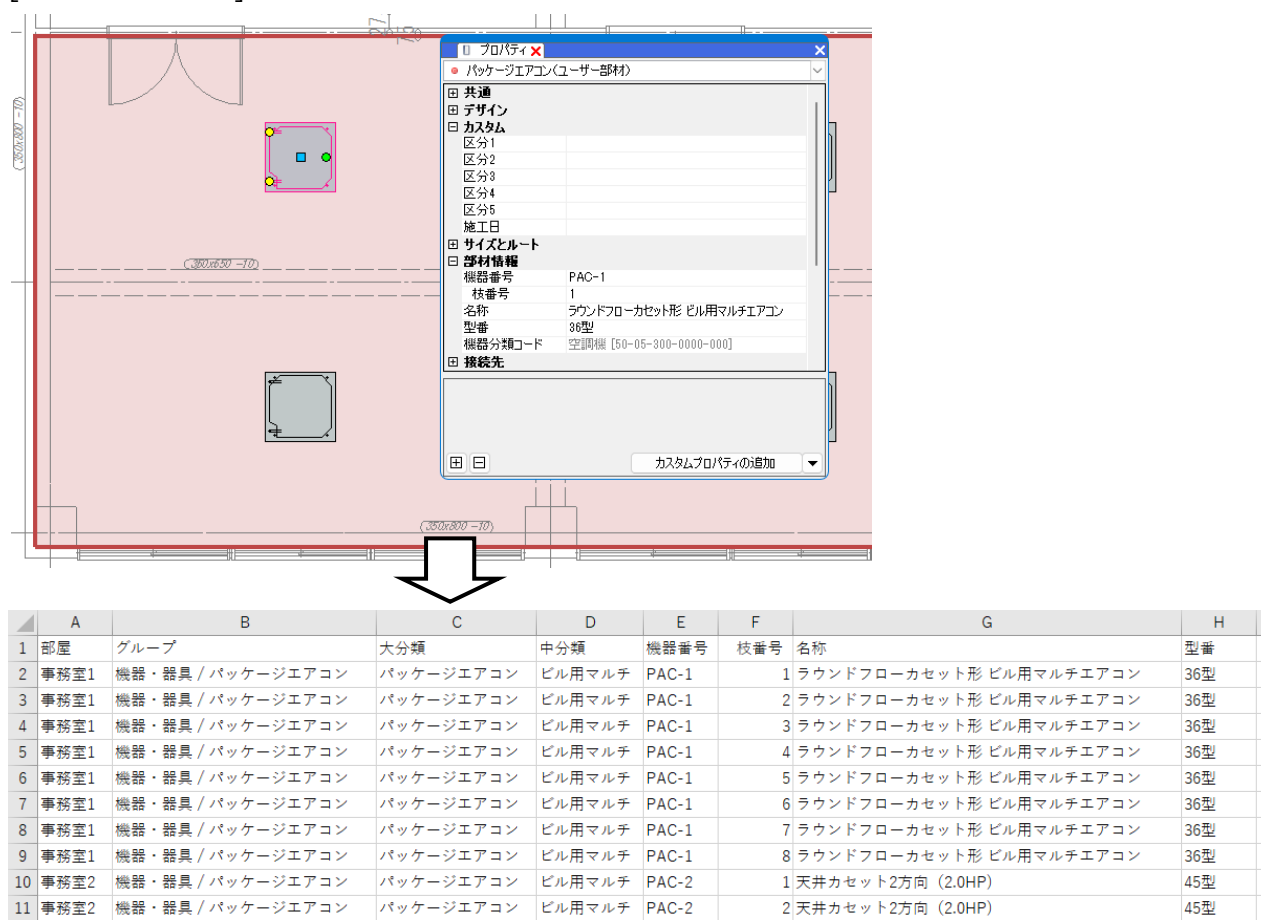

### 出力したCSVファイルに情報を追加します。(機器番号、枝番号をキーに、部材情報(メーカー名、メーカー型 番)、カスタムプロパティ(施工番号)を追加する場合)

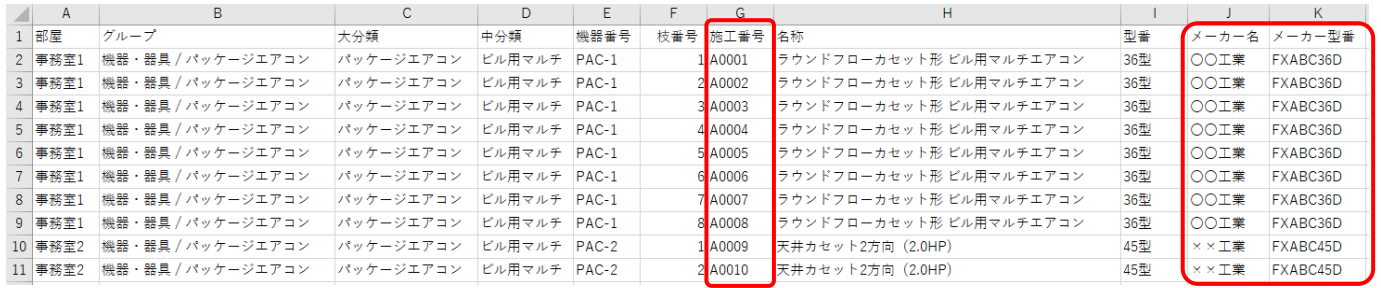

### **プロパティの読み込み**

- [ツール]タブ-[プロパティ]をクリック **1** し、[プロパティの読み込み]をクリック します。
- 2 「開く]ダイアログが表示されます。情報 を追加したCSVファイルを選択して[開 く]をクリックします。

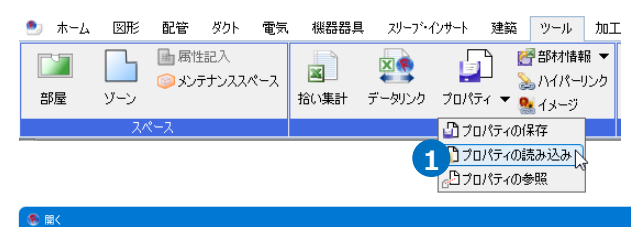

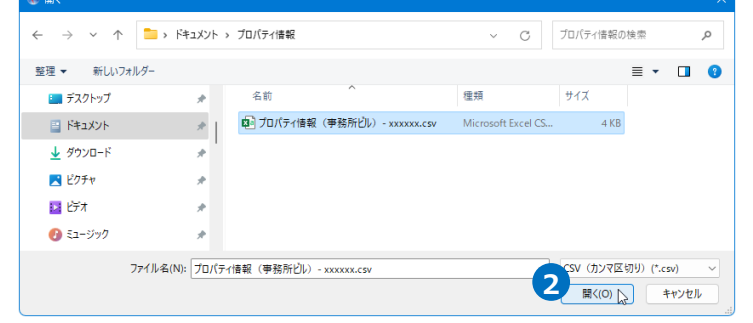

**3** [プロパティの読み込み]ダイアログが開 きます。

キーとして参照するプロパティにチェッ クを入れ、[キー]を選択します。

Memo

[キー]として指定したプロパティ値とCSV 形式ファイルの値が一致する要素を紐づけ ます。

[値]を選択すると、[キー]に一致した要素 の指定したプロパティにCSV形式ファイル の値を読み込みます。

キーが1つだけではレブロの要素とCSV形 式ファイルの要素を紐づけられない場合、 キーを複数設定でき、両方の値に当てはま る要素にのみ読み込まれます。

読み込みたい情報にチェックを入れ、 **4** [値]を選択します。

要素のGUIDを基にしてCSVファイルの情

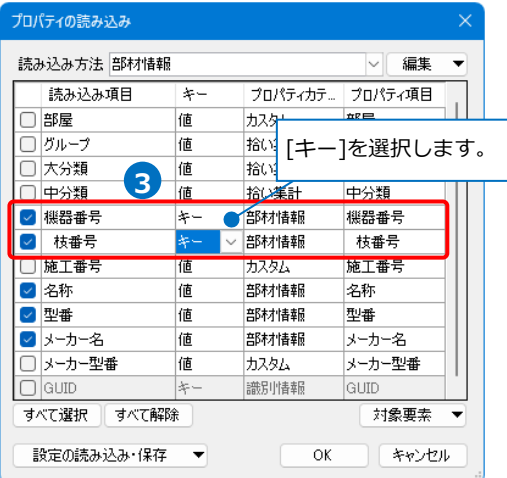

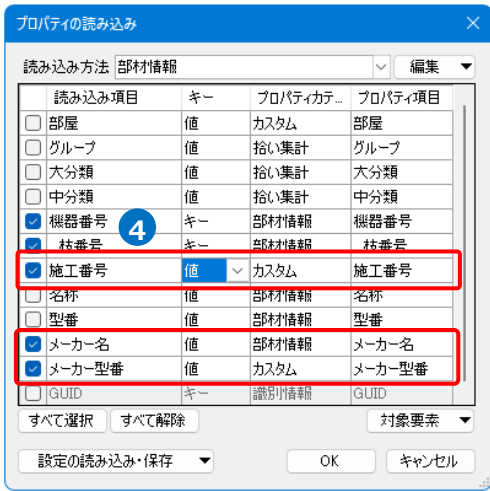

<mark>5</mark>) 追加する[プロパティカテゴリ]、[プロ パティ項目]を指定します。

Memo カテゴリ[部材情報][カスタム]を選択し た場合は、プロパティ項目を手入力し、 項目を追加することも可能です。

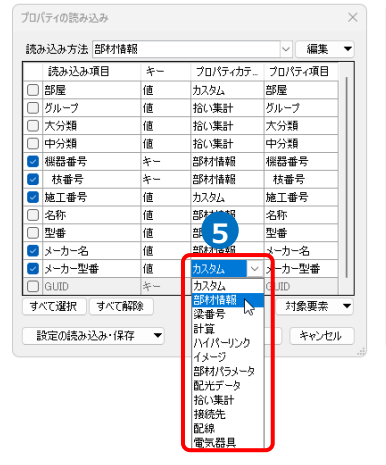

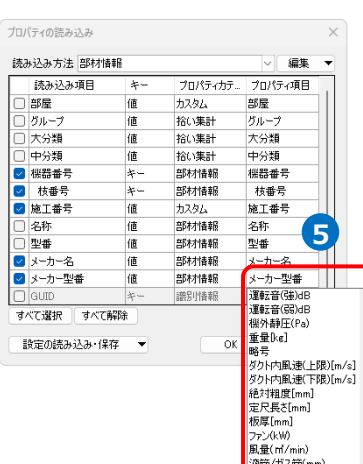

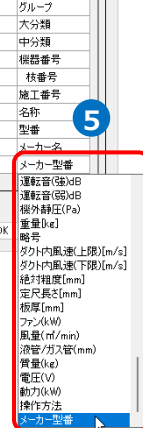

読み込む要素を絞り込む場合は、[対象 **6** 要素]をクリックします。 [要素]ごとに絞り込むことができます。

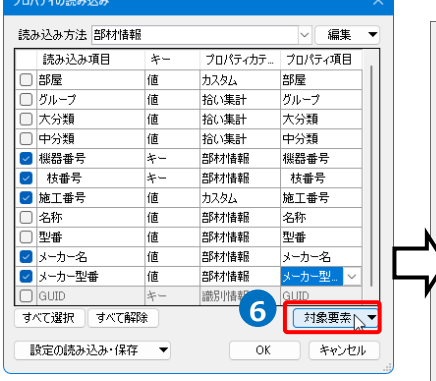

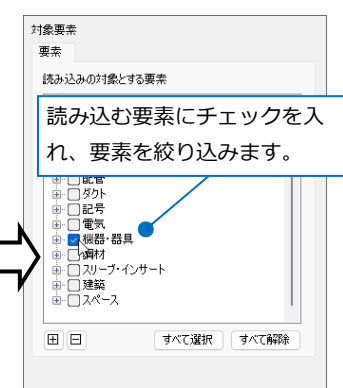

# 7<sup>[OK]をクリックします。</sup>

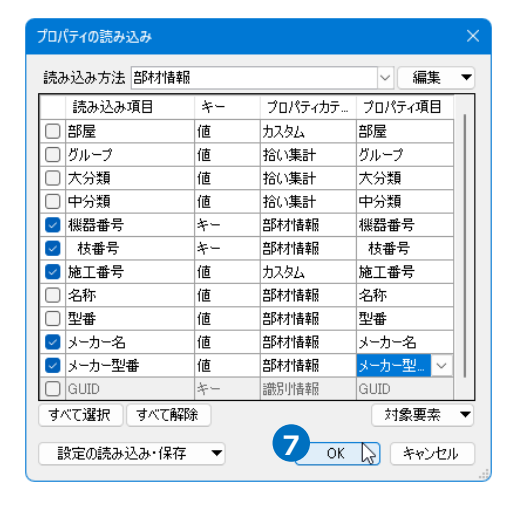

更新した要素の数が表示されます。 **8** [OK]をクリックします。

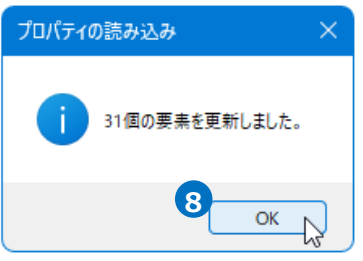

**9** チェックを入れた情報がキーの一致する 要素のプロパティに読み込まれます。

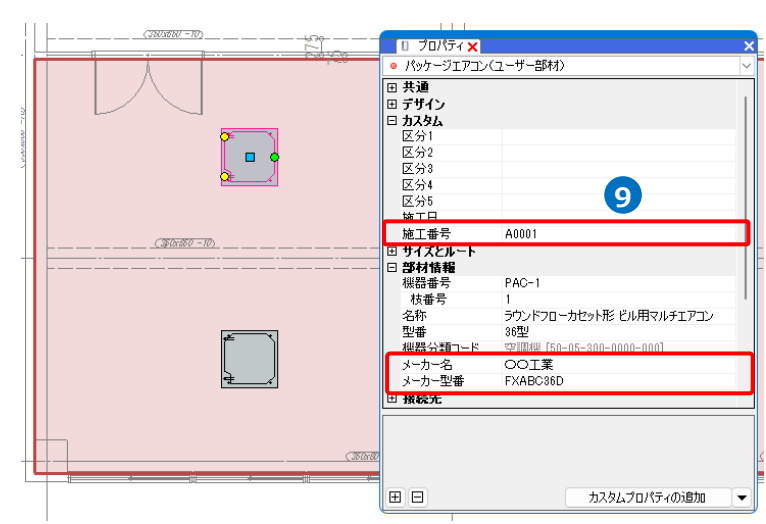

[プロパティの読み込み]でレジスター、ラインディフューザのサイズを変更することができます。

[プロパティの保存]ダイアログで、[出力するプロパティ]にプロパティ項目「名称」、「GUID」(キーになる項 目)、「W(横)」、「H(縦)」、「L(長さ)」、「W(幅)」を追加し、拾う要素は[制気口]にチェックを入れ、CSVファ 「GUID」は要素をユニークな番号で管理するIDです。

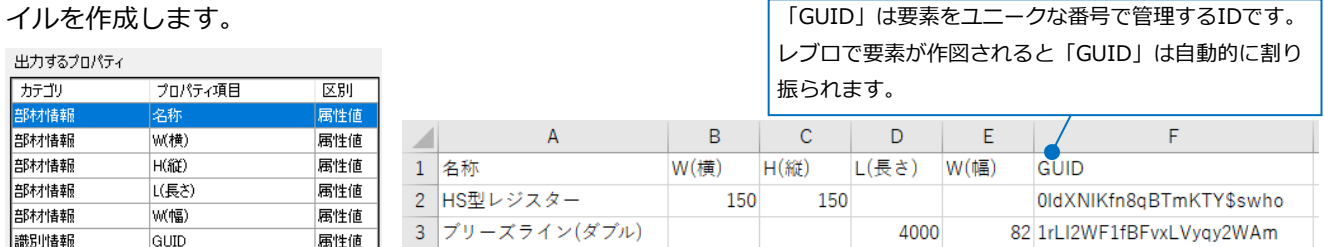

出力したCSVファイルの制気口のサイズを変更します。

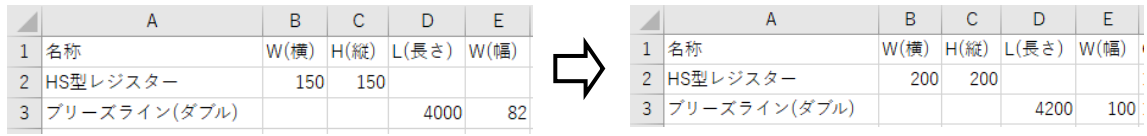

[プロパティの読み込み]で、情報を変更したCSVファイルを読み込みます。

[プロパティの読み込み]ダイアログでキーを設定します。読み込む項目にチェックを入れ、[OK]をクリック プロパティの読み込み します。

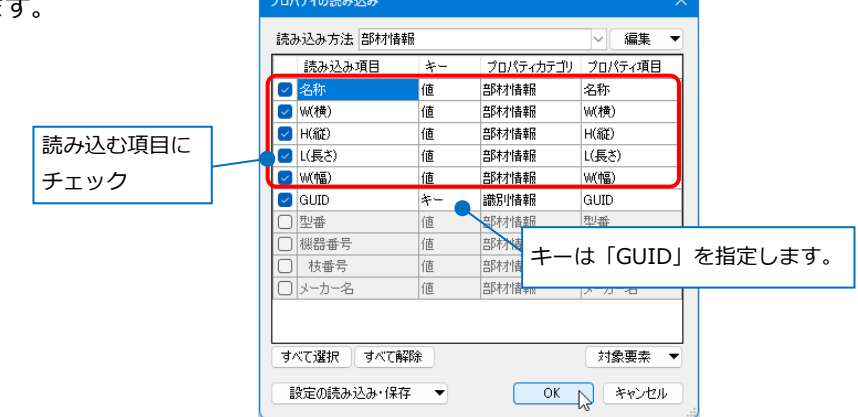

キーが一致する制気口のサイズが変更されます。

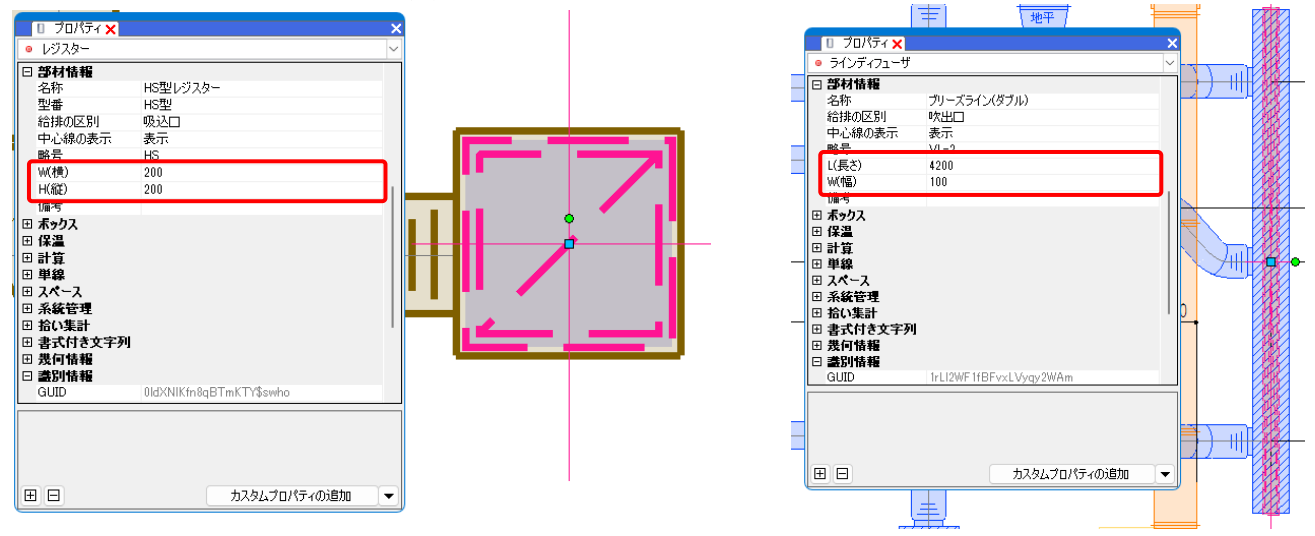

[プロパティの読み込み]ダイアログで、チェックの入っている項目を[読み込み方法]として保存できます。

キーを設定し、保存したい項目にチェックを入れ、[編集]-[新規追加]をクリックします。 [読み込み方法の追加]ダイアログで「名前」を入力します。

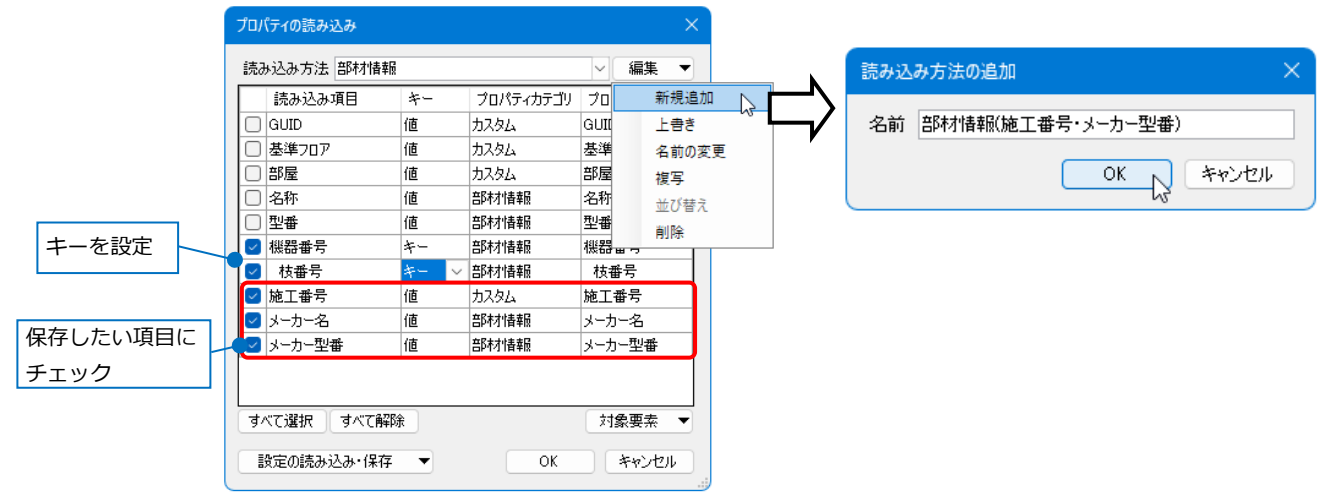

チェックの入っている項目を対象として読み込み方法を新規に追加し、[読み込み方法]の切替えができるよう になります。

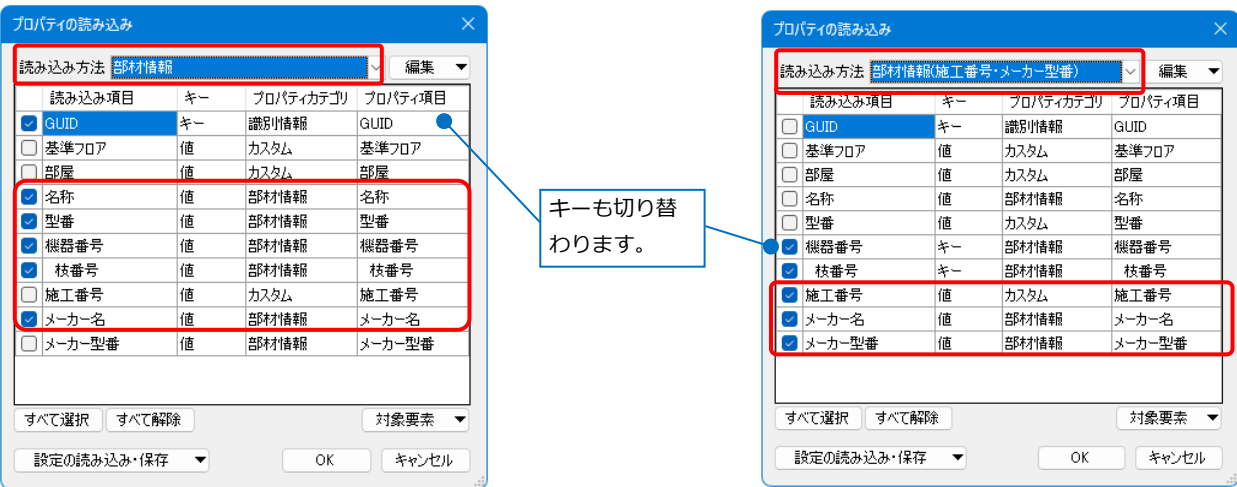

[新規追加]以外にも[編集]をクリックして下記の編集を行えます。

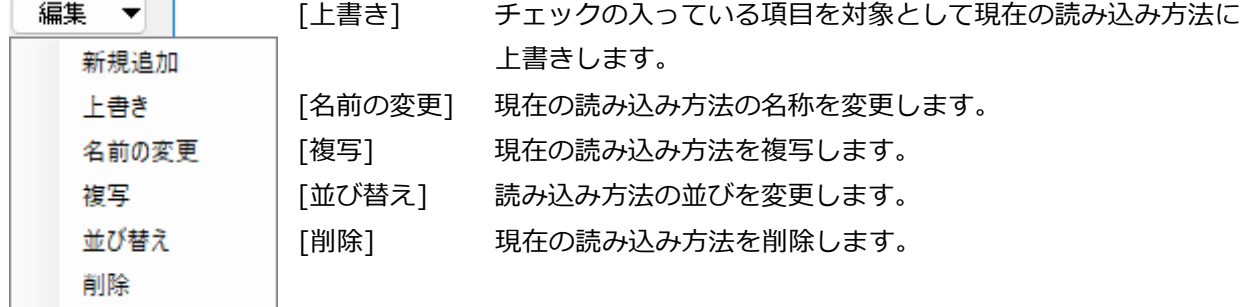

[プロパティの読み込み]で読み込めるプロパティ情報は以下の通りです。

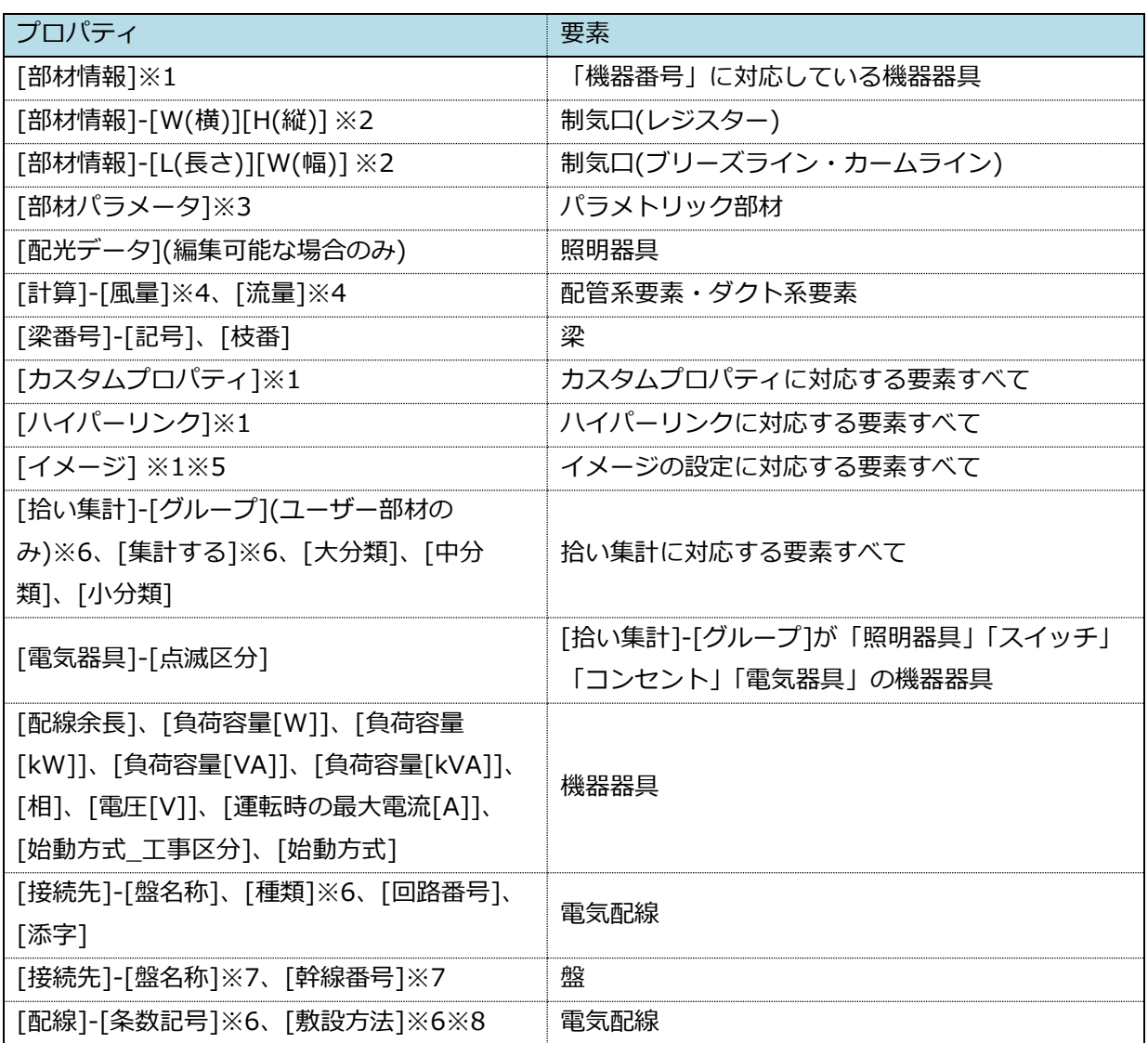

※1.要素に存在しないプロパティ項目は、追加して読み込みます。

※2.図面上でサイズが変わります。

※3.パラメータ名が完全一致する場合のみ読み込みし、図面上でサイズが変わります。

※4.設定できるのは末端の要素のみです。

※5.すでに埋め込みで設定済みの項目は読み込めません。

※6.プロパティパネルのリストと同じ場合のみ読み込みます。

※7.一対のプロパティのため、片方を読み込むともう片方も変化することがあります。

※8.要素の高さは変わりません。

# 4.プロパティの参照

\*4\*\*リ<br>部材名 共通<br>カテゴリ

回回

[プロパティの参照]コマンドでCSVファイルのプロパティ情報を参照し「カスタムプロパティ」として表示す ることができます。「GUID」という項目名があれば、自動的にキーにして同じGUIDを持つ要素に値を設定し ます。キーにする項目名を設定することもできます。

CSVファイルの項目と値は、設定の更新時や図面を開いた際に読み込まれます。

参照したプロパティ項目は下記コマンドで使用することができます。 [確認モード]、[系統管理]、[進捗管理]、[拾い集計]、[データリンク]

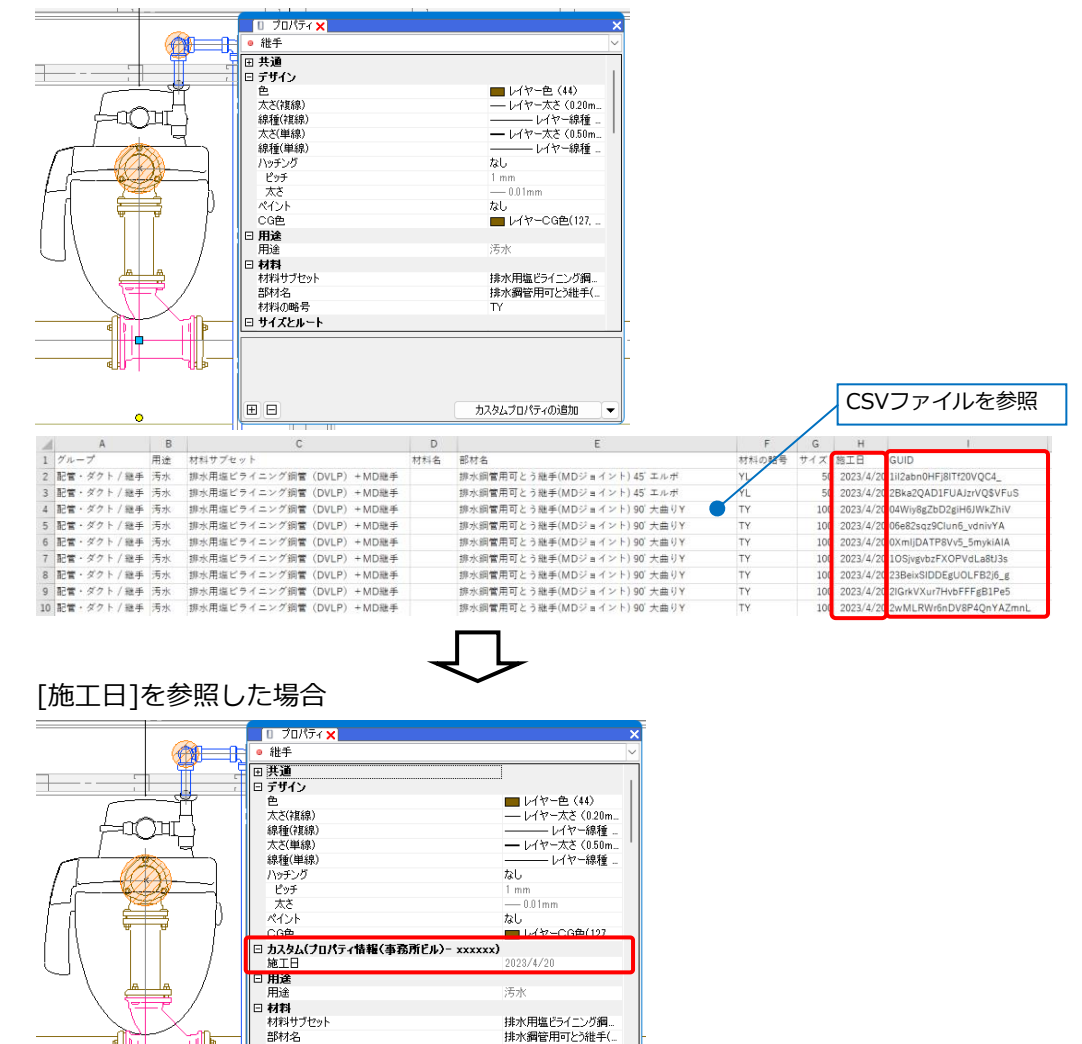

カスタムプロパティの追加

※プロパティの参照を行っている図面をRebroViewerで開いた場合、参照しているプロパティ情報を[進捗管 理]などで利用することができます。

### **CSVファイルの参照**

[ツール]タブ-[プロパティ]をクリック **1** し、[プロパティの参照]をクリックしま す。

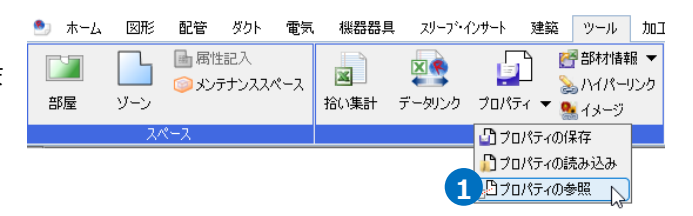

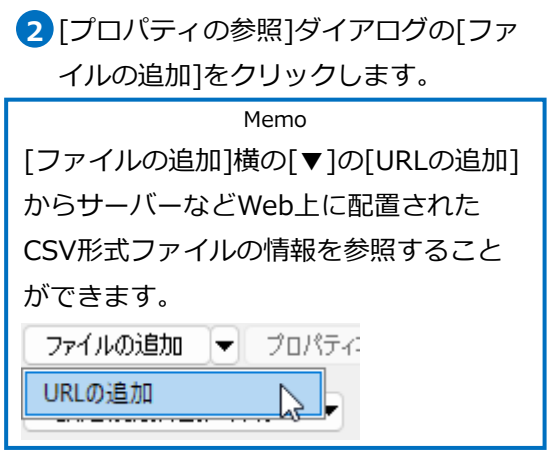

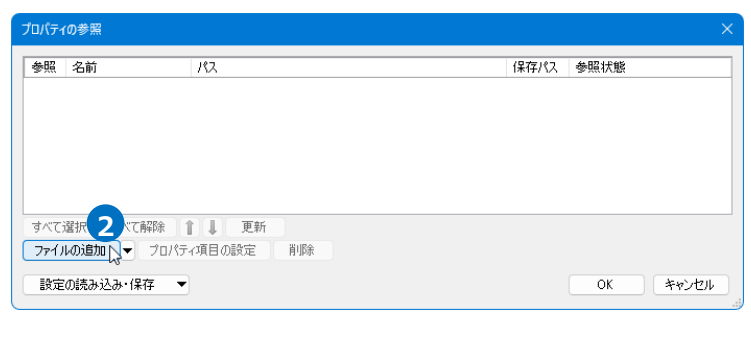

**3 参照するCSVファイルを選択して[開く]** をクリックします。

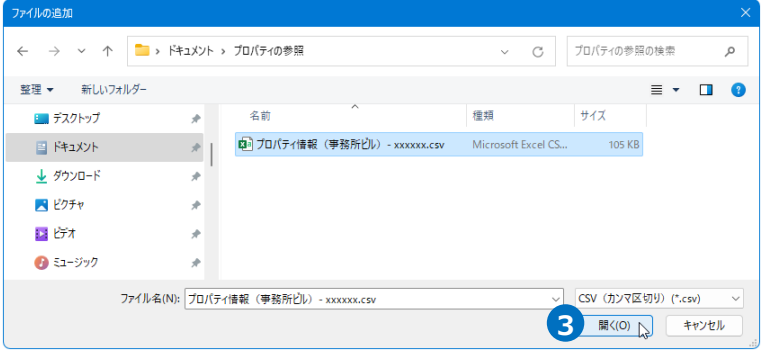

[保存パス]を「絶対」または「相対」 **4** から選択します。

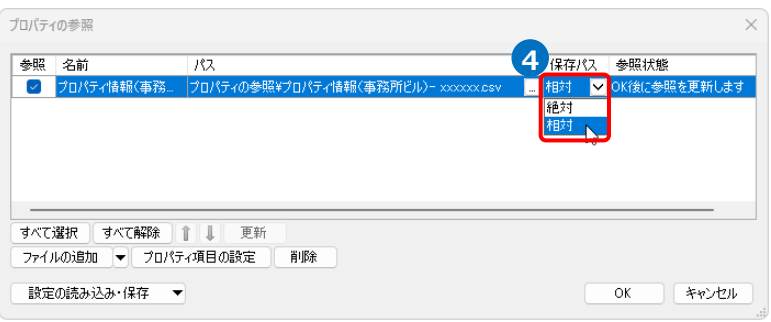

- **5** [プロパティ項目の設定]をクリックし ます。
- [プロパティ項目の設定]ダイアログの **6** [読み込み項目]で参照する項目にチェ ックを入れます。

[プロパティ項目]で参照する際の項目 名を変更することができます。 設定できたら[OK]で閉じます。

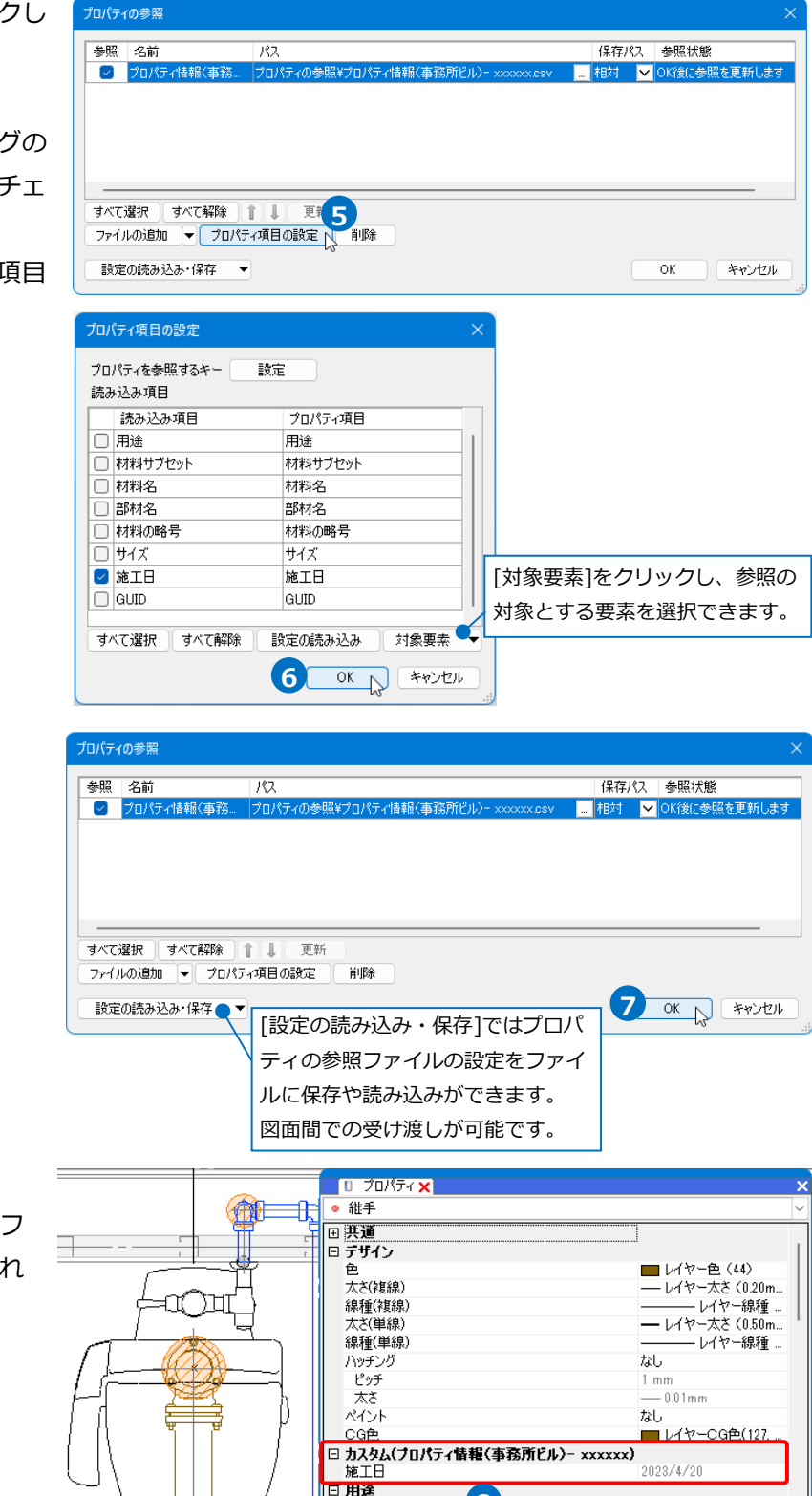

**8**

用途 □ 材料 材料サブセット

部材名

共通 分差的

**EE** 

汚水

排水用塩ビライニング鋼。

排水鋼管用可とう維手(

カスタムプロパティの追加

7 [OK]をクリックします。

キーが一致する要素に対してCSVフ **8** ァイルのプロパティ情報が参照され ます。

łċ

### **保存パスの設定**

保存パスには、「絶対」と「相対」があります。

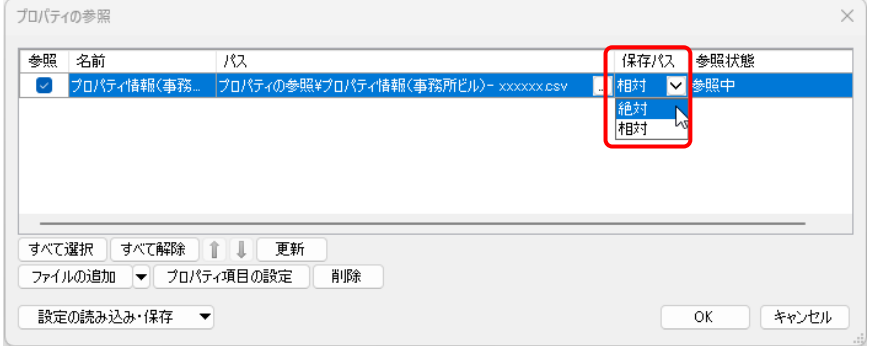

「絶対」は、PC名やドライブを基点とし、参照元の図面がどこにあっても同じ位置を指します。 そのため、参照元の図面ファイルを別の場所に移動や保存しても参照することができます。ただし、参照先の CSVファイルを別の場所に移動した場合は、参照することができません。

「相対」は、参照元の図面からの相対位置を指します。

参照先のCSVファイルと参照元図面の位置関係を変えずにファイルを移動した場合、参照することができま す。

#### ● 補足説明

[プロパティ項目の設定]のプロパティを参照するキー[設定]をクリックすると、参照するキーの設定を変更で きます。不要なキーを[削除]し、[追加]をクリックしてキーの設定を追加します。

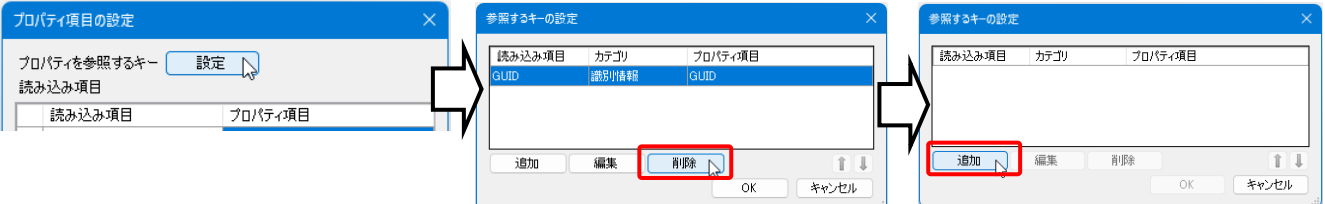

キーにするCSV側の項目名と、要素側のプロパティのカテゴリ、プロパティ項目を指定します。

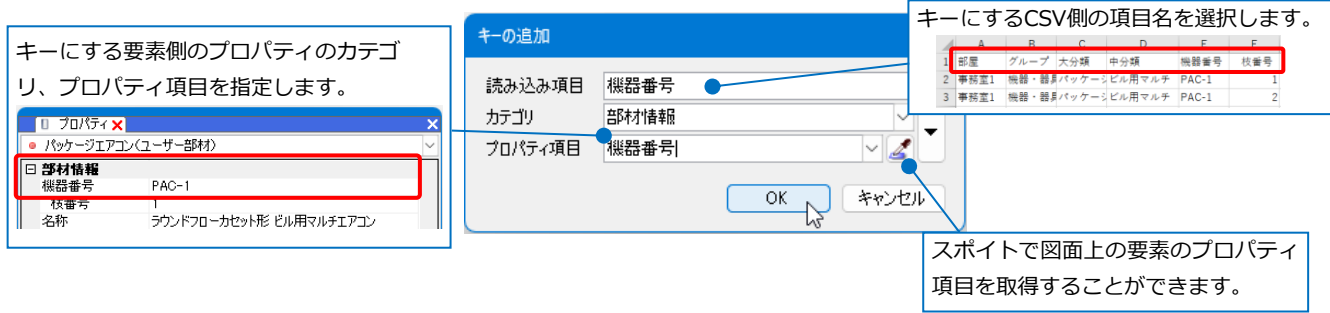

1つのキーだけでは紐づけられない場合は、複数のキーを設定することが可能です。

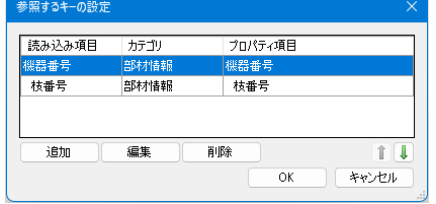

[プロパティ項目の設定]のキーの設定と読み込み項目の組み合わせを保存しておくことができます。 [プロパティ項目の設定]ダイアログの[設定の読み込み]を選択します。

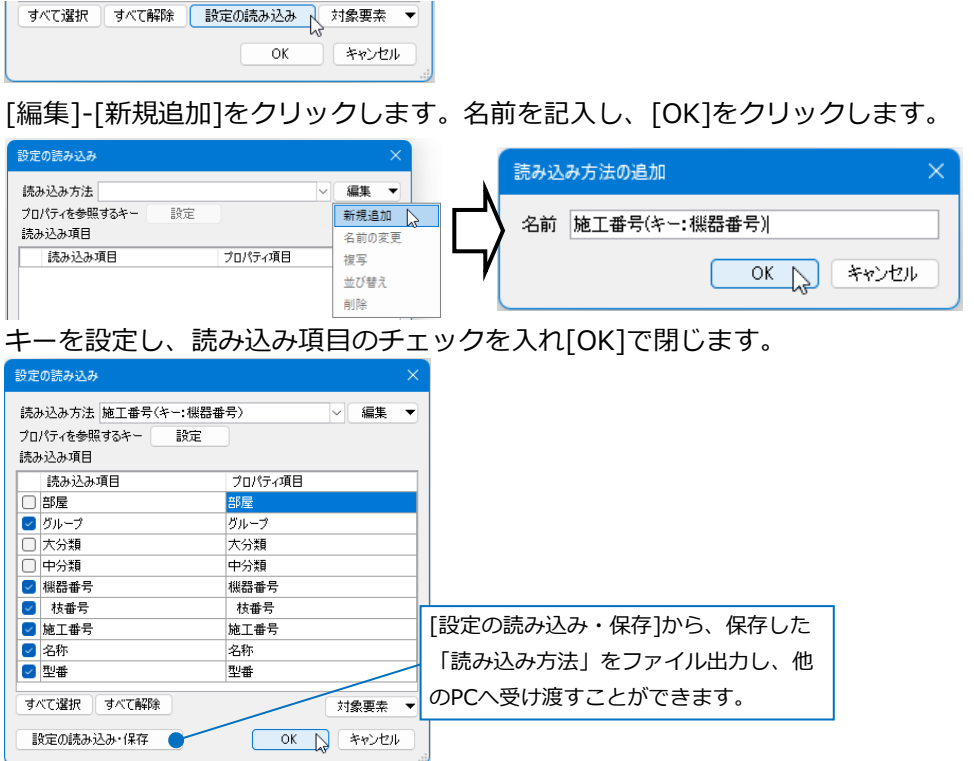

保存した読み込み方法を適用したい時は、[設定の読み込み]をクリックし、読み込み方法を選択します。 [OK]をクリックすると、読み込み方法が適用されます。

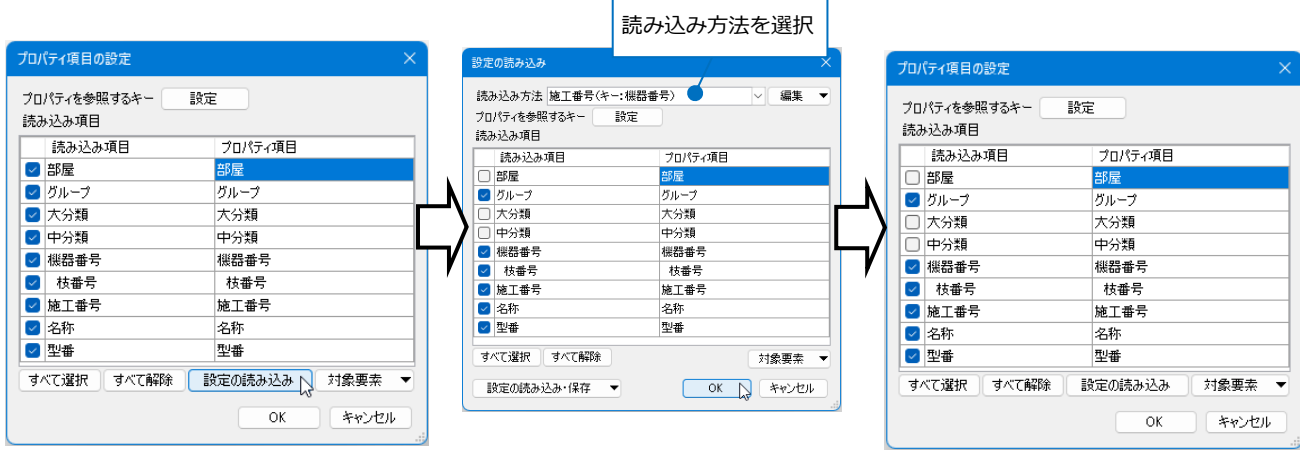

### ● 補足説明

[プロパティの読み込み]でカスタムプロパティを読み込みした場合、カテゴリは[カスタム]と表示されますが [プロパティの参照]で参照した情報は、プロパティのカテゴリ[カスタム(ファイル名)]に表示されます。 [カスタム]にある項目名と同じ項目名を[プロパティの参照]で参照した場合、[カスタム]の内容は更新されま

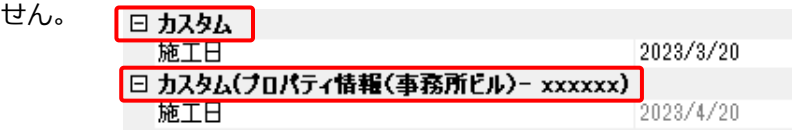

### **参照の削除**

[ツール]タブ-[プロパティ]をクリック **1** し、[プロパティの参照]をクリックしま す。

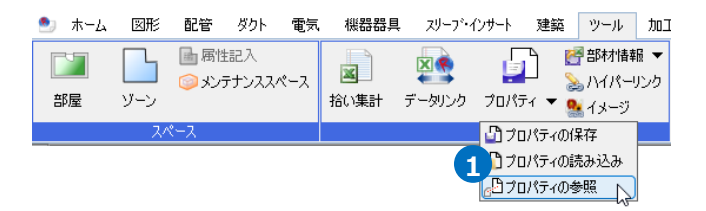

2 「プロパティの参照]ダイアログで削除す るCSVファイルを選択し[削除]をクリッ クします。

チェックを外し[OK]をクリックする と一時的に参照をオフにできます。

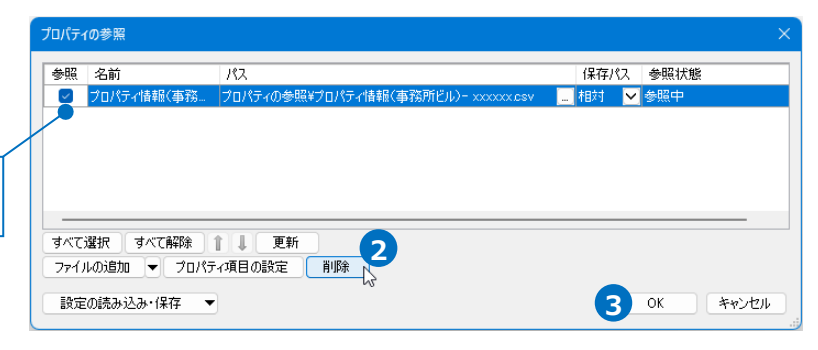

3 [OK]をクリックします。

### **参照の更新**

[ツール]タブ-[プロパティ]をクリック **1** し、[プロパティの参照]をクリックしま す。

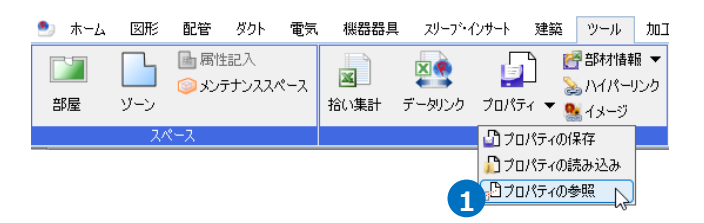

2 「プロパティの参照]ダイアログで更新す るCSVファイルを選択し[更新]をクリッ クします。

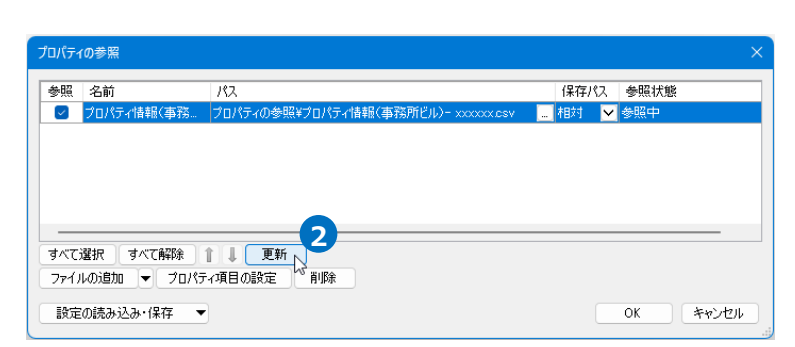

3 [OK]をクリックします。

Memo CSVファイルを参照している図面を開き 直すと自動で更新されます。

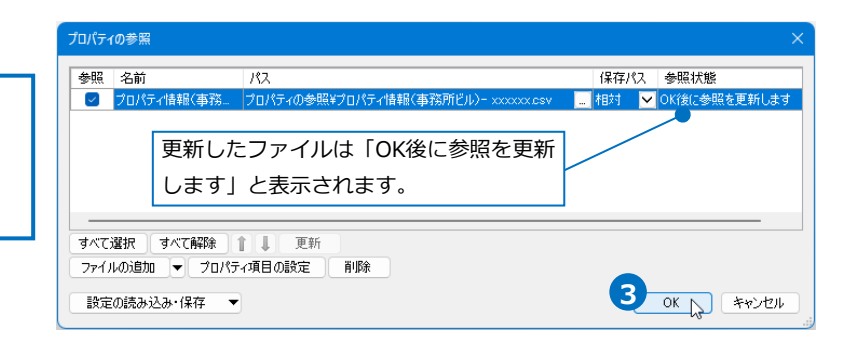